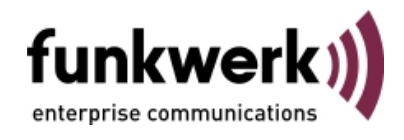

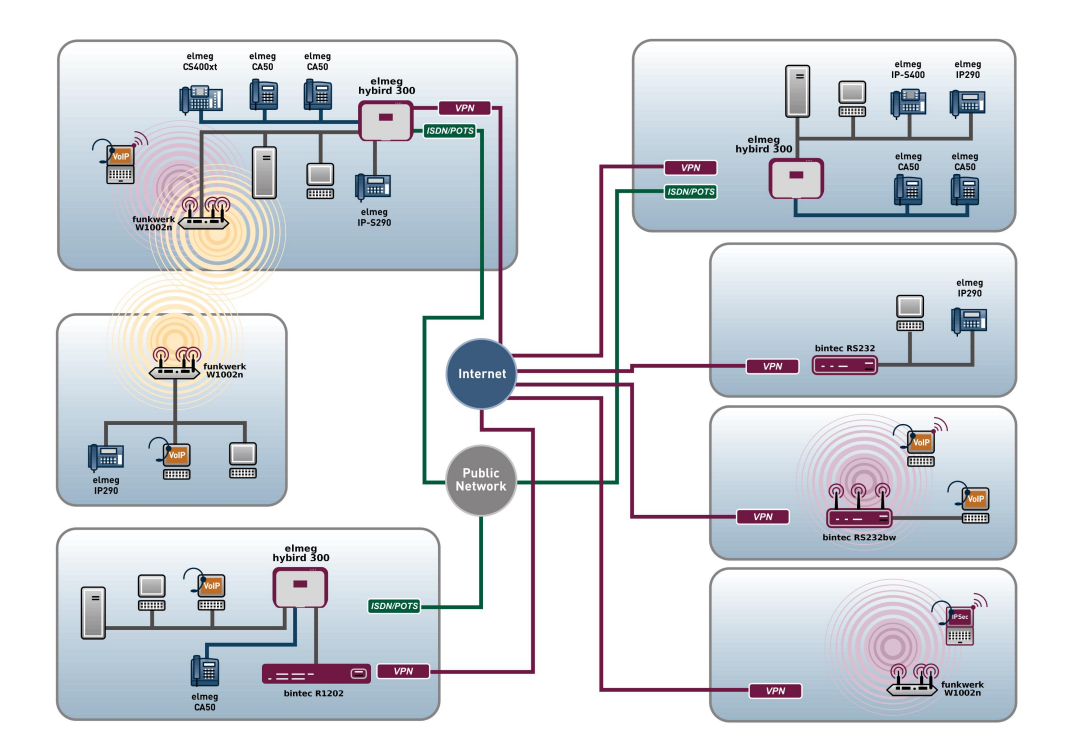

# Manual Funkwerk Dime Manager

Copyright© Version 1.3, 2010 Funkwerk Enterprise Communications GmbH

### **Legal Notice**

#### **Aim and purpose**

This document describes a software application for the management of funkwerk devices. For the latest information and notes on the current software release, please also read our release notes, particularly if you are updating your software to a higher release version. You will find the latest release notes under [www.funkwerk-ec.com](http://www.funkwerk-ec.com) .

#### **Liability**

This manual has been put together with the greatest possible care. However, the information contained in this manual is not a guarantee of the properties of your product. Funkwerk Enterprise Communications GmbH is only liable within the terms of its conditions of sale and supply and accepts no liability for technical inaccuracies and/or omissions.

The information in this manual can be changed without notice. You will find additional information and also release notes for funkwerk devices under [www.funkwerk-ec.com](http://www.funkwerk-ec.com) .

Funkwerk devices make WAN connections as a possible function of the system configuration. You must monitor the product in order to avoid unwanted charges. Funkwerk Enterprise Communications GmbH accepts no responsibility for data loss, unwanted connection costs and damage caused by unintended operation of the product.

#### **Trademarks**

funkwerk trademarks and the funkwerk logo, bintec trademarks and the bintec logo, artem trademarks and the artem logo, elmeg trademarks and the elmeg logo are registered trademarks of Funkwerk Enterprise Communications GmbH.

Company and product names mentioned are usually trademarks of the companies or manufacturers concerned.

#### **Copyright**

All rights reserved. No part of this manual may be reproduced or further processed in any way without the written consent of Funkwerk Enterprise Communications GmbH. The documentation may not be processed and, in particular, translated without the consent of Funkwerk Enterprise Communications GmbH.

You will find information on guidelines and standards in the declarations of conformity under [www.funkwerk-ec.com](http://www.funkwerk-ec.com) .

#### **How to reach Funkwerk Enterprise Communications GmbH**

Funkwerk Enterprise Communications GmbH, Südwestpark 94, D-90449 Nuremberg, Germany, Phone: +49 911 9673 0, Fax: +49 911 688 07 25 9193 0 Funkwerk Enterprise Communications France S.A.S., 6/8 Avenue de la Grande Lande, F-33174 Gradignan, France, Phone: +33 5 57 35 63 00, Fax: +33 5 56 89 14 05 Internet: [www.funkwerk-ec.com](http://www.funkwerk-ec.com)

# **Table of Contents**

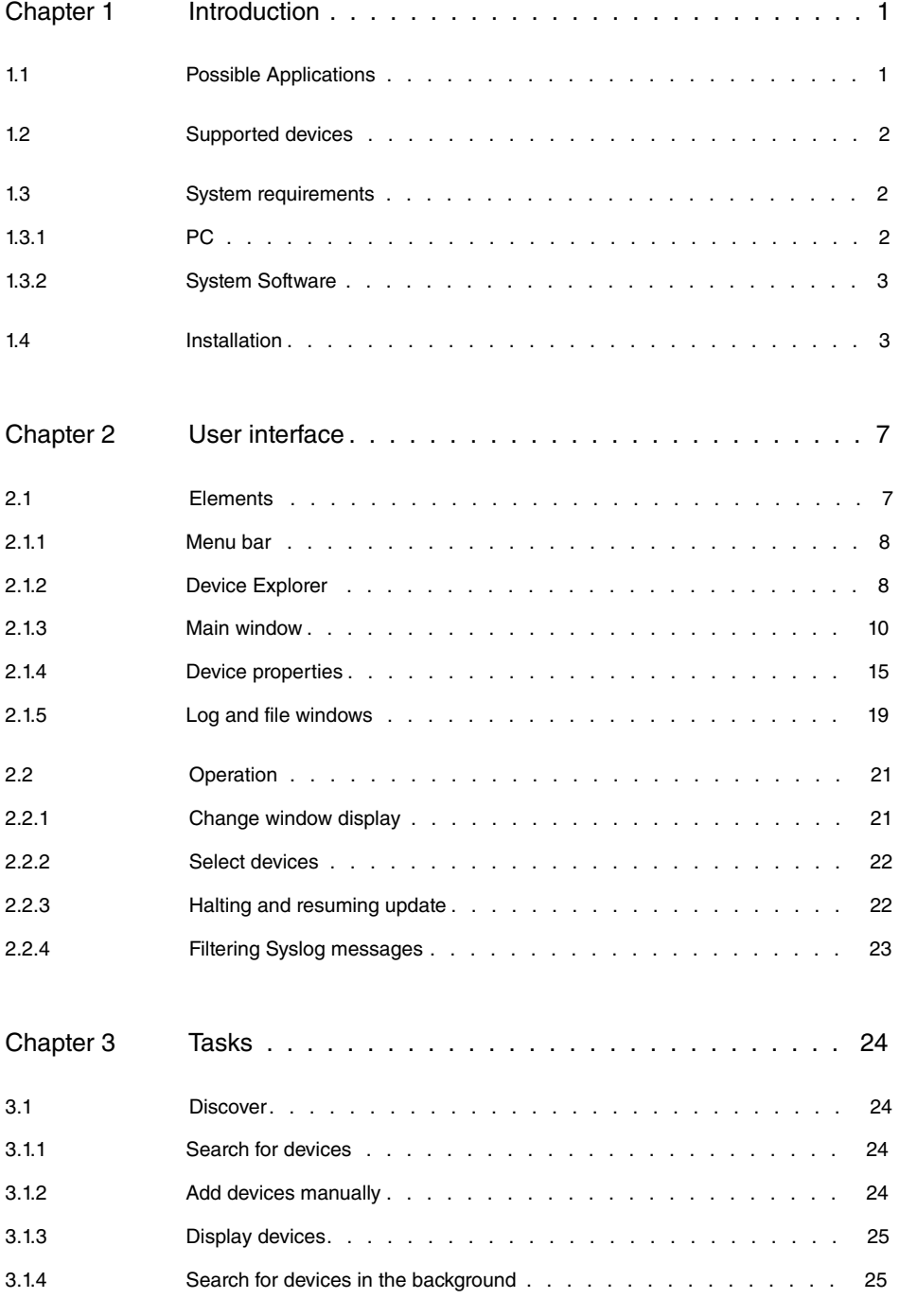

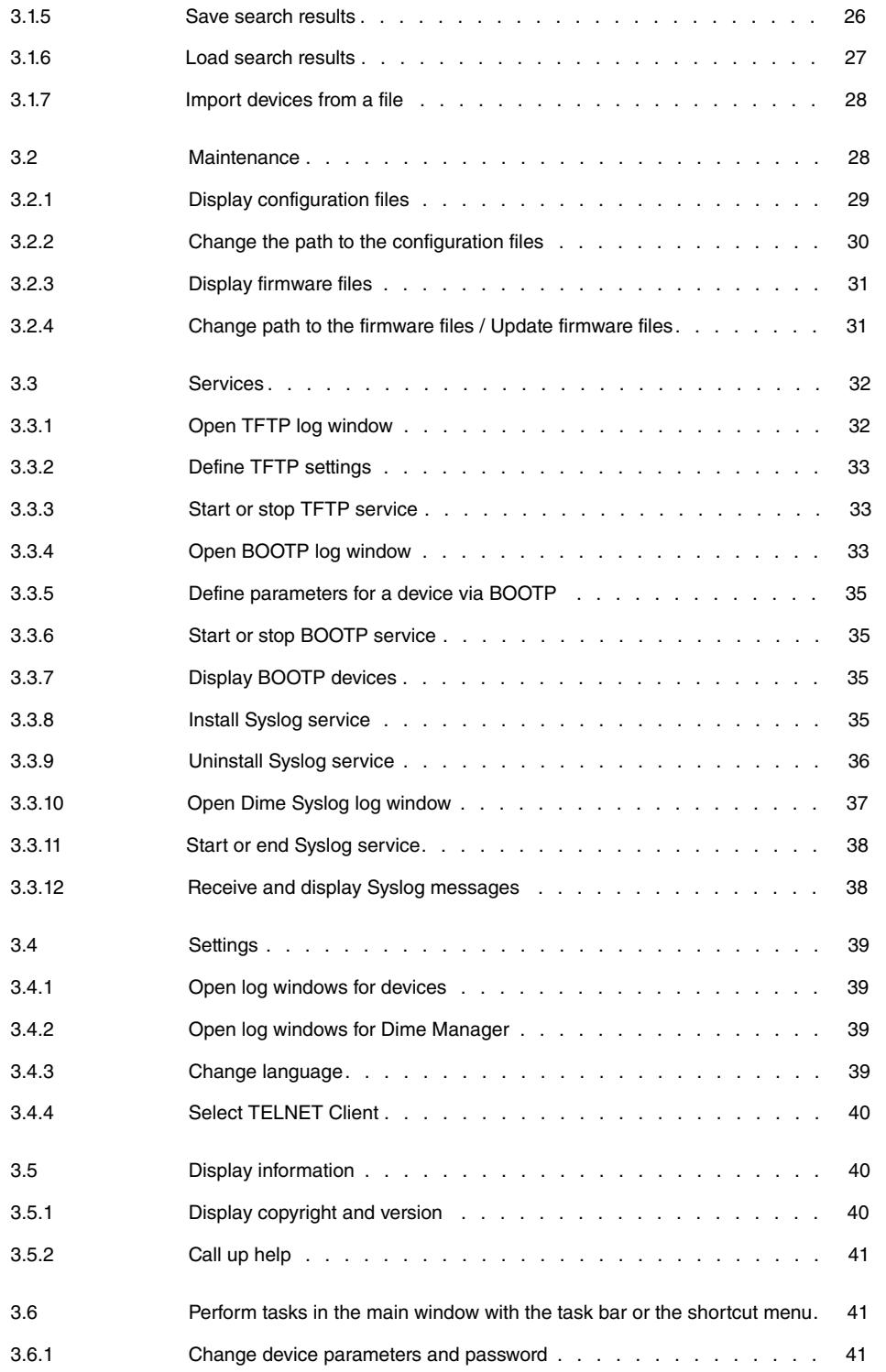

![](_page_4_Picture_149.jpeg)

![](_page_4_Picture_150.jpeg)

# <span id="page-6-0"></span>**Chapter 1 Introduction**

The **Dime Manager** management tool can locate your Funkwerk devices within the network quickly and easily. The .Net-based application, which is designed for up to 50 devices, offers easy to use functions and a comprehensive overview of devices, their parameters and files.

By using SNMP multicast all of the devices in your local network can be located irrespective of their current IP address. A new IP address and password and other parameters can also be assigned. A configuration can then be initiated over HTTP or TELNET. If using HT-TP, the Dime Manager automatically logs into the devices on your behalf.

<span id="page-6-1"></span>System software files and configuration files can be managed individually as required or in logical groups for devices of the same type.

# **1.1 Possible Applications**

With the **Dime Manager** you can even search for your Funkwerk devices in a private network. The devices are located using SNMP multicast. If multicast is enabled outside of the network boundaries it is also possible to locate devices in adjacent networks. The located devices are displayed in a list. A comprehensive parameter set is shown for each device.

The software recognises Funkwerk devices irrespective of whether or not a device

- has been switched on for the first time
- is already configured or
- displays an incorrect configuration.

As soon as the devices are displayed, you can manipulate the devices individually or in groups. In particular you can

- carry out a quick basic configuration
- call up the **Funkwerk Configuration Interface** directly from **Dime Manager** and configure your device as normal
- save and load configurations
- carry out a system software update
- boot devices directly from **Dime Manager** or reset devices to the factory default settings.

Comprehensive log files make your work easier. Logs are generated for the following actions:

• When using the **Dime Manager** itself

- When manipulating the device currently displayed
- When using TFTP and BOOTP.

Tasks that are required frequently, e.g. updating the system software, can be performed by drag and drop. This is particularly useful if you have several devices, for example, as the devices can be updated with a single click.

# <span id="page-7-0"></span>**1.2 Supported devices**

The **Dime Manager** program currently supports the following devices:

- **R1200**, **R1200w**, **R1200wu**,
- **R3000**, **R3000w**, **R3400**, **R3800**,
- **R4100**, **R4300**,
- **R1202**, **R3002**, **R3502**, **R3802**, **R4402**,
- **RT1202**, **RT3002**, **RT3502**, **RT4202**, **RT4402**,
- **TR200aw**, **TR200bw**,
- **R230a**, **R230aw**, **R232b**, **R232aw**, **R232bw**,
- **RS120**, **RS120wu**, **RS230a**, **RS230aw**, **RS232b**, **RS232bw**,
- **W1002**, **W1002n**, **W2002**,
- **WI1040**, **WI1040n**, **WI2040**, **WI2040n**, **WI3040**m
- **WI1065**, **WI1065n**, **WI2065**, **WI2065n**, **WI3065**,
- **RT Series**,
- **R Series**,
- **RS Series**.
- <span id="page-7-1"></span>• **elmeg hybird 300**, **elmeg hybird 600**.

# <span id="page-7-2"></span>**1.3 System requirements**

### **1.3.1 PC**

For installation, your PC must meet the following system requirements:

- Operating system Microsoft Windows Vista (32-bit version or 64-bit version) or
- Microsoft Windows XP Service Pack 2 and above (32-bit version) with working Internet access.
- Internet Explorer Version 7 and above or
- Mozilla Firefox Version 3.0 and above
- Installed network card (Ethernet)
- Installed TCP/IP protocol
- High colour resolution (more than 256 colours) recommended for correct representation of the graphics.

### **Note**

You also require Microsoft .Net Framework.

If you are using Microsoft Windows Vista, .NET Framework is included in the program setup.

If you are using Microsoft Windows XP, the program will check before installing **Dime Manager** that .NET Framework is already installed on your PC. If a suitable version of .NET Framework is available, the installation of the **Dime Manager** program will start immediately. If there is no suitable version of .NET Framework available, the latest version will be download from the Internet.

![](_page_8_Picture_10.jpeg)

If you are using Microsoft Windows Vista, TELNET is disabled by default. If you wish to use a TELNET client, you must enable it first.

# <span id="page-8-0"></span>**1.3.2 System Software**

<span id="page-8-1"></span>The **Dime Manager** locates all Funkwerk devices that are equipped with system software 7.8.7 or a new system software.

# **1.4 Installation**

To install the **Dime Manager** program, proceed as follows:

(1) Type [www.funkwerk-ec.com](http://www.funkwerk-ec.com) in your browser.

The Funkwerk web page will open. You will find the required setup file in the download area for your device. The file is available in two language versions: German and English.

- (2) Select the file in your required language and save it to your computer.
- (3) Double-click the setup. exe file. The **Funkwerk Dime Manager V1.3.1** window opens.

(4) If a suitable version of .NET Framework cannot be found on your PC, the program will be downloaded from the Internet. To do this you must accept the license agreement for .NET Framework.

.NET Framework is then downloaded to your PC.

### **Note**

Due to the large file size, downloading Microsoft .NET Framework from the Internet may take a long time depending on the bandwidth available.

(5) The **Funkwerk Dime Manager V1.3.1** window opens again. Follow the instructions on the screen.

![](_page_9_Picture_63.jpeg)

(6) We recommend making the program accessible to all users of the PC. For this, under Install Funkwerk Dime Manager V1.3.1 only for the current user or for all users of this computer leave the default setting All users.

![](_page_10_Picture_71.jpeg)

- (7) Click **Next**.
- (8) Follow the instructions on the screen.
- (9) Exit the installation by clicking **Close**.

![](_page_10_Picture_72.jpeg)

The **Funkwerk Dime Manager V1.3.1** window closes.

(10) If the **Windows Security Alert** window opens this means that the Windows firewall has blocked some of the functions of the **Dime Manager** program for security reas- $\,$  ons. You will be asked <code>Do</code> you want to keep <code>blocking</code> this <code>program?. Click</code> the **Unblock** button to stop blocking the functions.

![](_page_11_Picture_2.jpeg)

You will now have access to the **Dime Manager** program.

Click **Start** -> **Programs** -> **Funkwerk**-> **Dime Manager** -> **Dime Manager** to launch the program for the first time.

The program opens in the language you selected for the installation.

# <span id="page-12-0"></span>**Chapter 2 User interface**

The **Dime Manager** program has a graphical user interface (GUI) to operate using the mouse.

When you launch the program for the first time you will see the default view.

The program automatically searches for and displays any Funkwerk devices.

| <b>Dime Manager</b>                                            |                                                      |                       |                                                |                               |               |              |                                                 | $\blacksquare$                           |
|----------------------------------------------------------------|------------------------------------------------------|-----------------------|------------------------------------------------|-------------------------------|---------------|--------------|-------------------------------------------------|------------------------------------------|
| <b>Discover</b><br>Maintenance                                 | Services                                             | Settings              | About                                          |                               |               |              |                                                 |                                          |
| Add<br><b>Discover</b><br>Show<br>device<br>devices<br>Devices | ▶의<br><b>Start</b><br>同<br>Stop<br>Interval (min): 1 | m.<br>Save<br>results | 4 लु<br>$=$<br>Add<br>Load<br>devices<br>Files |                               |               |              |                                                 |                                          |
| Device Explorer                                                | <b>Devices (Routers)</b>                             | <b>BOOTP</b>          |                                                |                               |               |              | Device Properties<br>$\star$ $\times$           | $1 \times$                               |
| ○ Location<br>company                                          |                                                      |                       |                                                | 11000 2 1 A V 2 4 1 2 1 3 4 X |               |              | 8■ 2↓ 画                                         |                                          |
| <b>E All</b> Devices                                           |                                                      |                       |                                                |                               |               |              | □ IP-Configuration                              |                                          |
| Unknown                                                        | Product                                              | Device Name           | IP Address                                     | <b>MAC Address</b>            | <b>Action</b> | Firmware     | Address Mode                                    | Static IP address                        |
| Access Points                                                  | 个<br>W1002                                           | w1002                 | 192.168.0.120                                  | 00-01-CD-0E-14-               |               | V.7.8 Rev. 7 | Gateway                                         | 0.0.0.0                                  |
| <b>BOWW</b><br>C W1002                                         | R1200                                                | 1200                  | 192.168.0.254                                  | 00-A0-F9-0B-OC-EE             |               | V.7.8 Rev.7  | IP Address                                      | 192,168,0,120                            |
| Routers                                                        | R232bw                                               | $1232$ bw             | 192.168.0.255                                  | 00-09-4F-FF-E0-80             |               | V.7.8 Rev.7  | Subnet Mask                                     | 255,255,255.0                            |
| <b>B</b> RNY                                                   |                                                      |                       |                                                |                               |               |              | E Misc                                          |                                          |
| R1200                                                          | R3400                                                | r3400                 | 192.168.0.240                                  | 00-A0-F9-07-A4-FE             |               | V.7.8 Rev.7  | Device Name                                     | w1002                                    |
| <b>R3400</b>                                                   |                                                      |                       |                                                |                               |               |              | El File boss.bin<br>E File sshd host dsa lo 0.0 | V.7.8 Rev. 7                             |
| <b>E</b> REY                                                   |                                                      |                       |                                                |                               |               |              | El File sshd_host_dsa_ki 0.0                    |                                          |
| R232bw                                                         |                                                      |                       |                                                |                               |               |              | E File sshd host rsa ke 0.0                     |                                          |
|                                                                |                                                      |                       |                                                |                               |               |              | E File sshd_host_rsa_ke 0.0                     |                                          |
|                                                                |                                                      |                       |                                                |                               |               |              | El File text_ger.ez                             | <b>V.7.8 Rev. 7</b>                      |
|                                                                |                                                      |                       |                                                |                               |               |              | El File webpages.ez                             | <b>V.7.8 Rev. 7</b>                      |
|                                                                |                                                      |                       |                                                |                               |               |              | Firmware                                        | V.7.8 Rev. 7                             |
|                                                                |                                                      |                       |                                                |                               |               |              | MAC Address                                     | 00-01-CD-0E-14-DE                        |
|                                                                |                                                      |                       |                                                |                               |               |              | Product                                         | W1002                                    |
|                                                                |                                                      |                       |                                                |                               |               |              | Serial Number                                   | W1P800011000975                          |
|                                                                |                                                      |                       |                                                |                               |               |              | $E$ States                                      |                                          |
|                                                                |                                                      |                       |                                                |                               |               |              | Ambiguous IP Addres: No                         |                                          |
|                                                                |                                                      |                       |                                                |                               |               |              | Discovered                                      | 2:41:00 PM                               |
|                                                                |                                                      |                       |                                                |                               |               |              |                                                 | IP configuration possi HTTPS & MULTICAST |
|                                                                |                                                      |                       |                                                |                               |               |              | Login                                           | <b>Success</b>                           |
|                                                                |                                                      |                       |                                                |                               |               |              | Password                                        | Unsecure Password.                       |
|                                                                |                                                      |                       |                                                |                               |               |              | Ping                                            | <b>Success</b>                           |
|                                                                |                                                      |                       |                                                |                               |               |              | State.                                          | <b>DK</b>                                |
|                                                                |                                                      |                       |                                                |                               |               |              | Uptime                                          | 13d 04:56:17.760                         |
|                                                                |                                                      |                       |                                                |                               |               |              | <b>Address Mode</b>                             |                                          |
| Device Log                                                     |                                                      |                       |                                                |                               |               |              |                                                 | # X                                      |
| 1 6/9/2009 2:41:03 PM : Login successful.                      |                                                      |                       |                                                |                               |               |              |                                                 |                                          |
| 1 6/9/2009 2:41:03 PM : Login request.                         |                                                      |                       |                                                |                               |               |              |                                                 |                                          |
| 1 6/9/2009 2:41:03 PM : Ping response ok.                      |                                                      |                       |                                                |                               |               |              |                                                 |                                          |
| 1 6/9/2009 2:41:03 PM : Easp Request.                          |                                                      |                       |                                                |                               |               |              |                                                 |                                          |

<span id="page-12-1"></span>Fig. 2: Dime Manager

# **2.1 Elements**

The **Dime Manager** program is broken down into five areas in the default view.

- The menu bar
- The device explorer
- The main window with the **Devices** tab, the task bar and the display field
- The device properties
- The log and file windows.

The menu bar and the main window are docked and cannot be moved. The **Device Explorer**, **Device Properties** and log and file window can be undocked and moved anywhere on the screen. You can re-dock a freely positioned window.

<span id="page-13-0"></span>When you end the program, the last used window layout is saved and reloaded and display the next time you start the program.

### **2.1.1 Menu bar**

The menu bar shows the menu options available in **Dime Managers**. If you click a menu item, you will be shown icons relating to the corresponding sub-menus. Click the same menu item again to hide the icons.

![](_page_13_Picture_8.jpeg)

Fig. 3: Menu bar

# <span id="page-13-1"></span>**2.1.2 Device Explorer**

The **Device Explorer** window shows all located devices in a tree structure.

You can display devices sorted according to **location** or **company**.

By default, they'll be sorted according to **company**. This sorting is useful, for example, if you're administering devices for several companies.

You can add folders with company names via the shortcut menu. As long as no folders with company names have been created, all devices are displayed under **All devices** -> **Unknown**. Among these, you'll see devices of the same type grouped together in the same folder.

As **Location**, entry into the FCI menu **System Administration** -> **Global Settings** -> **System** is used for every device. Alternately, you can enter the **Location** in the **Dime Manager** into the main window using the shortcut menu under **Set Company Information**.

![](_page_14_Picture_2.jpeg)

### **Note**

If the location consists of several terms separated by commas, the initial entry is used for sorting in the folder.

Devices with the same location are displayed in a common folder. The folder for a location is automatically created as soon as this location is entered for a device in the FCI. Devices for which no location is entered are displayed under **All Devices** -> **Unknown** .

![](_page_14_Picture_6.jpeg)

Fig. 4: Device Explorer

You can choose any folder. The devices in this folder are displayed in the main window, i.e. by making a selection in the **Device Explorer** window you can filter the display in the main window on the **Devices** record card.

### **2.1.2.1 Shortcut menu device explorer**

The window **Device Explorer** provides a shortcut menu if you display devices sorted according to **Company**, and if a company folder or the folder **Unknown** is selected under folder **All Devices**.

With this shortcut menu, you can handle folders with company names.

In particular, you can:

- Create a new folder with a company name (**New company**)
- Edit the company information of a folder (**Edit company**)
- Delete a folder with company information (**Delete company**).

### <span id="page-15-0"></span>**2.1.3 Main window**

The main window consists of individual tabs. Each record card consists of a tab with the title of the record card, a task bar and a display field.

![](_page_15_Picture_88.jpeg)

![](_page_15_Figure_5.jpeg)

### **2.1.3.1 Task bar / Shortcut menu**

The task bar for each record card contains icons for frequently used tasks. Tooltips help you when attributing tasks and icons. You can also perform these tasks via the shortcut menu.

#### **Task bar / Content menu on the Devices record card**

![](_page_15_Figure_9.jpeg)

#### Fig. 6: Task bar

In the default view the **Devices** record card offers the following tasks in the task bar and in the shortcut menu:

- IP settings
- HTTP configuration (FCI)
- HTTPS configuration (FCI) secure
- TELNET configuration (Setup)
- Firmware update from file
- Firmware update from web server
- Firmware update from Funkwerk server
- Load configuration
- Save configuration
- Device restart
- Default settings
- Configure BOOTP
- Trace interfaces
- Trace CAPI
- Set company information
- Set password.
- Delete

![](_page_16_Picture_67.jpeg)

![](_page_16_Figure_13.jpeg)

Information on how to perform tasks using the task bar or the shortcut menu can be found under [Perform tasks in the main window with the task bar or the shortcut menu](#page-46-1) on page 41

### **2.1.3.2 Display field**

<span id="page-17-0"></span>.

The display field is organised in rows and columns.

You can sort the values displayed in each column in ascending or descending order. Click the column header to change the sort order.

### **Devices record card**

In the default view the display field on the **Devices** record card shows the devices that the **Dime Manager** has located.

|   | Product | Device Name | <b>IP Address</b> | <b>MAC Address</b> | Action | Firmware     |
|---|---------|-------------|-------------------|--------------------|--------|--------------|
| 不 | W1002   | w1002       | 192.168.0.120     | 00-01-CD-0E-14-    |        | V.7.8 Rev. 7 |
|   | R1200   | r1200       | 192.168.0.254     | 00-A0-F9-0B-0C-EE  |        | V.7.8 Rev.7  |
|   | R232bw  | r232bw      | 192.168.0.255     | 00-09-4F-FF-E0-80  |        | V.7.8 Rev.7  |
|   | R3400   | 13400       | 192.168.0.240     | 00-A0-F9-07-A4-FE  |        | V.7.8 Rev.7  |

Fig. 8: Display field in the main window of the devices record card

By selecting a specific folder in the **Device Explorer** window, you can filter the devices shown, i.e. only display some of the located devices.

A row is displayed for each device, which contains a parameter set with selected parameters for this device. If you move the mouse pointer over a row, you can see the device messages for this device in a tooltip. Alternatively, you can view these messages in the **Device log** log window.

![](_page_17_Picture_11.jpeg)

### **Note**

If not all devices are shown in the main window, it is likely that you have accidentally made a selection in the **Device Explorer** window.

Each row on the **Devices** record card contains the following information:

- Status
- Product
- Device name (Abc)
- IP address
- MAC address
- Action (i.e. the last action carried out on the device)
- System Software

In the corresponding column you can use the action displayed to check whether or not a transaction is running in the background and if so its current status. The colour of the action displayed indicates the progress of the action. If the action is ongoing, the text appears in black or white depending on the background colour. If the action has been successfully completed, the text appears in green. If the action has failed, the text appears in red.

The background colour also serves as a progress bar for the transaction.

You can also check all of the actions in the **Dime Manager Log** window.

The following actions can be displayed:

- Set IP via HTTPS
- Set IP via Multicast
- Reboot device
- Set ex works settings
- Update configuration
- Load configuration
- Update firmware from file
- Internet update firmware (Url)
- Internet update firmware (Vendor)

#### **BOOTP record card**

If you have assigned devices using the BOOTP parameter, these devices are displayed on the **BOOTP** record card.

Each row on the **BOOTP** record card contains the following information:

- Status
- Device name (Abc)
- IP address
- MAC address
- Ignore (i.e. ignore BOOTP queries from this device)
- BOOTP configuration file (i.e. Transfer target BOOTP configuration file to the device? The values *Yes* or *No* can be displayed.)

### **Device status**

The status of the device is indicated by an icon in the left column of the record card.

The colours of the icons have the following meaning:

### **Available status icon colours**

![](_page_19_Picture_94.jpeg)

The following icons can be displayed:

#### **Available status icons**

![](_page_19_Picture_95.jpeg)

![](_page_20_Picture_69.jpeg)

# <span id="page-20-0"></span>**2.1.4 Device properties**

Detailed information about the device currently selected on the **Devices** record card is displayed in the **Device properties** window.

|  | <b>Device Properties</b>     | $\sqrt{4}$                                          |  |  |  |  |  |
|--|------------------------------|-----------------------------------------------------|--|--|--|--|--|
|  | $= 21$<br>區                  |                                                     |  |  |  |  |  |
|  | $\boxminus$ IP-Configuration |                                                     |  |  |  |  |  |
|  | Address Mode                 | Static IP address<br>0.0.0.0<br>192.168.0.120       |  |  |  |  |  |
|  | Gateway                      |                                                     |  |  |  |  |  |
|  | IP Address                   |                                                     |  |  |  |  |  |
|  | Subnet Mask                  | 255,255,255,0                                       |  |  |  |  |  |
|  | E Misc                       |                                                     |  |  |  |  |  |
|  | Device Name                  | w1002<br><b>V.7.8 Rev. 7</b><br><b>V.7.8 Rev. 7</b> |  |  |  |  |  |
|  | 田 File boss.bin              |                                                     |  |  |  |  |  |
|  | 田 File sshd host dsa key 0.0 |                                                     |  |  |  |  |  |
|  | 田 File sshd host dsa key 0.0 |                                                     |  |  |  |  |  |
|  | 田 File sshd host rsa key 0.0 |                                                     |  |  |  |  |  |
|  | 田 File sshd_host_rsa_key 0.0 |                                                     |  |  |  |  |  |
|  | 田 File text ger.ez           |                                                     |  |  |  |  |  |
|  | 田 File webpages.ez           | <b>V.7.8 Rev. 7</b>                                 |  |  |  |  |  |
|  | Firmware                     | <b>V.7.8 Rev. 7</b>                                 |  |  |  |  |  |
|  | MAC Address                  | 00-01-CD-0E-14-DE                                   |  |  |  |  |  |
|  | Product                      | W1002                                               |  |  |  |  |  |
|  | Serial Number                | W1P800011000975                                     |  |  |  |  |  |
|  | $\boxminus$ States           |                                                     |  |  |  |  |  |
|  | Ambiguous IP Address         | Nn                                                  |  |  |  |  |  |
|  | Discovered                   | 8:20:33 AM                                          |  |  |  |  |  |
|  | IP configuration possibl     | <b>HTTPS &amp; MULTICAST</b>                        |  |  |  |  |  |
|  | Login                        | <b>Success</b>                                      |  |  |  |  |  |
|  | Password                     | Unsecure Password.                                  |  |  |  |  |  |
|  | Ping                         | <b>Success</b>                                      |  |  |  |  |  |
|  | State                        | ПK                                                  |  |  |  |  |  |
|  | Uptime                       | 13d 22:35:49.000                                    |  |  |  |  |  |

Fig. 9: Device properties

In the default view the parameters for each device are broken down into three categories:

- **IP configuration**
- **Miscellaneous**
- **Statuses**

Alternatively, you can sort the displayed parameters alphabetically by clicking the  $\frac{1}{2}$  icon. Click the  $\frac{1}{\sqrt{2}}$  icon to return to the category view.

#### **Parameters available in the IP configuration field**

![](_page_21_Picture_69.jpeg)

![](_page_22_Picture_168.jpeg)

### **Parameters available in the Miscellaneous field**

![](_page_22_Picture_169.jpeg)

### **Parameters available in the Statuses field**

![](_page_22_Picture_170.jpeg)

![](_page_23_Picture_143.jpeg)

![](_page_24_Picture_138.jpeg)

### <span id="page-24-0"></span>**2.1.5 Log and file windows**

A log window displays a list with messages. A file window displays the files of a directory. When opening the program for the first time the **Dime Manager Log** window is displayed. Several log windows and several file windows can be opened at the same time for various purposes. In the default view, you can toggle between these windows using tabs as the log and file windows are hidden automatically.

![](_page_24_Picture_5.jpeg)

Fig. 10: Log window

The following log and file windows are available:

### **Available windows**

![](_page_25_Picture_156.jpeg)

### **2.1.5.1 Context menu Dime Manager Log and Dime Syslog**

The windows **Dime Manager Log** and **Dime Syslog** provide a shortcut menu if the continuously displayed messages are halted, e.g. by double-clicking in the respective window.

With this shortcut menu, you can edit the window content. You can, for instance, copy messages in Windows standard tools and save them there.

In particular, you can:

- **Select all** : Selects the window content and marks it in the window.
- **Copy**: Copies the window's marked content into the clipboard.
- <span id="page-26-0"></span>• **Clear all**: Deletes the window's content.

# <span id="page-26-1"></span>**2.2 Operation**

### **2.2.1 Change window display**

In the **Dime Manager** program you can change the view and content of windows using various icons.

The following icons are available:

#### **Available icons**

![](_page_26_Picture_131.jpeg)

![](_page_27_Picture_128.jpeg)

# <span id="page-27-0"></span>**2.2.2 Select devices**

You can select a row for a device and manipulate it in the main window. However, you can also select several devices (i.e. several rows) at the same time and, for example, update the system software for all selected devices by drag and drop with just a single click.

# <span id="page-27-1"></span>**2.2.3 Halting and resuming update**

In the **Trace** and **Dime Syslog** windows, you can halt continuous display update and resume it after a pause.

(1) If you wish to halt display update, double click in the respective window or click the **R**icon.

Display is halted.

<span id="page-28-0"></span>(2) If you wish to resume display update, click the  $\mathbb{R}$  icon. The display is continuously updated.

### **2.2.4 Filtering Syslog messages**

You can can filter the Syslog messages in the **Dime Syslog** window.

(1) Double-click the **Dime Syslog** window or click the **interpretation**.

Continuous display update is halted. You can set priority of displayed messages and the device from which they are to proceed. You can combine both filtering options.

- (2) If you wish to display messages with a specific priority, select the value  $LogInfo$ , LogWarn or LogError in the Message level field.
- (3) If you wish to display messages from a specific device, select the desired device's IP address in the **Device** field.
- (4) If you wish to apply the settings selected above to the messages saved from Syslog's start until display halt, click on the  $\Box$  icon.

The messages are filtered. A progress bar indicates filtering process progression. At filtering conclusion, the filtered messages are displayed.

![](_page_28_Picture_13.jpeg)

#### **Note**

You can copy or cut the filtered data, as well as paste, edit and save these in Windows standard tools.

# <span id="page-29-1"></span><span id="page-29-0"></span>**Chapter 3 Tasks**

# **3.1 Discover**

In the **Discover** menu you can carry out all tasks related to searching for and locating a device.

You can:

- Search for devices
- Add devices manually
- Display devices
- Start a search in the background
- Save the displayed list of located devices in a file
- Display a saved device list
- <span id="page-29-2"></span>• Load additional devices from a file to devices already displayed.

### **3.1.1 Search for devices**

(1) Select **Discover** -> **Discover** to search for devices within a network. The **Dime Manager** searches for devices using SNMP Multicast and displays the located devices.

### **Note**

<span id="page-29-3"></span>Devices in field offices are located if SNMP Multicast is routed, i.e. via a VPN tunnel.

### **3.1.2 Add devices manually**

You can add any devices that are not located via SNMP Multicast manually.

# **Tip**

If a device has a system software earlier than version 7.8.7, you can add the device manually and then carry out an update to the latest system software (see [Update firm](#page-70-0)[ware with drag and drop](#page-70-0) on page 65,[Update firmware from a file](#page-50-0) on page 45,[Update](#page-51-0) [firmware from a web server](#page-51-0) on page 46 or[Update firmware from Funkwerk server](#page-52-0) on page 47).

(1) Select **Discover** -> **Add device** to add device manually. The **Add Device** window opens.

![](_page_30_Picture_167.jpeg)

- (2) In the **Hostname** field, enter the IP address or URL of the device, and in the **Password** field, enter the device's password.
- (3) If you wish to display the password in plain text, enable **Show password in clear text**.
- (4) Click **OK**.

<span id="page-30-0"></span>The **Dime Manager** displays the new device.

# **3.1.3 Display devices**

(1) Select **Discover** -> **Show devices** to display the main window with the **Devices** record card and the **Device properties** window. These windows are displayed automatically in the default view after the initial program start.

# <span id="page-30-1"></span>**3.1.4 Search for devices in the background**

- (1) If you wish to search for devices using an automatic search in the background, select **Discover** and define the period of time after which an automatic search should be repeated. For this, enter the required value in minutes in the **Interval (min):** input field. The default value is one minute.
- (2) Start the search in the background by selecting **Discover** -> **Start**. The **Start** button is greyed out and the **Stop** button is highlighted. The **Dime Manager** repeats the search for devices within the network after the specified interval. The located devices are displayed after each search.
- (3) If you wish to stop the automatic search, click **Stop**.

# <span id="page-31-0"></span>**3.1.5 Save search results**

Here, you can save a list of devices found.

(1) Select **Discover** -> **Save results** to save the search results currently displayed. By default the search results are saved under  $My$  Documents \Funkwerk \Dime Manager in the *devicelist*. xml with a password.

The **Save device list** window opens.

This window opens automatically if you end the **Dime Manager** program.

![](_page_31_Picture_137.jpeg)

- (2) If you wish to protect the search results with a password, leave the default setting With password and enter the required password in the **Password** field and in the **Confirm password** field.
- (3) If you wish to save the search results without a password, disable  $With$   $password$ .
- (4) If you wish to change the path and the file name displayed, click the  $\Box$  icon. The **Save as** window opens.

Change the path and file name as required and click **Save**.

(5) Click **Yes**.

The device list is saved without status information, but with company information. (status information is available in the corresponding log files.)

# <span id="page-32-0"></span>**3.1.6 Load search results**

(1) Select **Discover** -> **Load** to load previously saved search results. The **Open** window opens.

The last saved file is displayed in the **File name** field by default.

![](_page_32_Picture_72.jpeg)

- (2) Select the required file and click **Open**.
- (3) If you wish to load a file that is protected with a password, open the **Load settings with password** window. Enter the password and click **OK**.

The file is loaded and its contents is displayed in the **Dime Manager**.

### <span id="page-33-0"></span>**3.1.7 Import devices from a file**

(1) To import devices from a saved XML file, select **Discover** -> **Add devices** in the **Files** field. The **Dime Manager** can display those devices for which at least one IP address and a password have been saved. All other information is used, but is not relevant for the import.

The **Open** window opens.

![](_page_33_Picture_133.jpeg)

- (2) Select the required file and click **Open**.
- (3) If you wish to load a file that is protected with a password, open the **Load settings with password** window. Enter the password and click **OK**.

The file is loaded and its contents displayed in the **Dime Manager** in addition to the already displayed devices.

# <span id="page-33-1"></span>**3.2 Maintenance**

In the **Maintenance** menu you can prepare maintenance for a device. You can carry out maintenance for any of the devices displayed in the main window on the **Devices** record card.

You perform the actual maintenance in the main window on the **Devices** record card using the task bar or the shortcut menu (see [Perform tasks in the main window with the task bar](#page-46-1) [or the shortcut menu](#page-46-1) on page 41) or using drag and drop (see Perform tasks with drag and [drop](#page-69-1) on page 64).

In the **Maintenance** menu you can

- Display the window for the configuration files
- Change the path to the configuration files
- Display the window for the firmware files
- Update firmware files
- <span id="page-34-0"></span>• Change the path to the firmware files.

# **3.2.1 Display configuration files**

(1) Select **Maintenance** -> **Window** in the **Configurations** field to open the **Configurations** menu.

You can display the files that you can use for a configuration.

![](_page_34_Picture_79.jpeg)

# <span id="page-35-0"></span>**3.2.2 Change the path to the configuration files**

- (1) If you wish to change the path to the configuration files that you can see in the **Configurations** menu (see [Display configuration files](#page-34-0) on page 29), select **Maintenance** -
	- > **Configure** in the **Configurations** field.

The **Enter path to configuration files** window opens.

![](_page_35_Picture_113.jpeg)

- (2) Specify in which folder the configuration files should be saved. By default they are saved to My Documents\Funkwerk\Dime Manager\Configurations.
- (3) If you wish to change the path, click the  $\mathbb{R}^2$  icon.

The **Browse for folders** window opens.

![](_page_35_Picture_114.jpeg)

- (4) If the required folder already exists, select the folder and click **OK**.
- (5) If you wish to create a new folder, select the path under which the new folder is to be created, click **Make new folder**, enter a name for the folder and click **OK**.
- (6) Click **OK**.

The new path to the configuration files is specified.
# <span id="page-36-0"></span>**3.2.3 Display firmware files**

(1) Select **Maintenance** -> **Window** in the **Firmware** field to open the **Firmware** window. You can display the files that you can use for a firmware update sorted according to device.

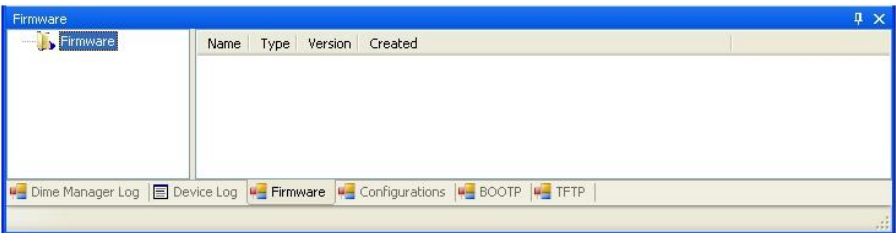

# <span id="page-36-1"></span>**3.2.4 Change path to the firmware files / Update firmware files**

(1) If you wish to change the path to the firmware files that you can see in the **Firmware** menu (see [Display firmware files](#page-36-0) on page 31) or wish to update the firmware files, select **Maintenance** -> **Configure** in the **Firmware** field.

The **Firmware information** window opens.

By default the firmware files are saved to  $My$  Documents \Funkwerk \Dime Manager\Firmware. You can change this path Local firmware folder as required.

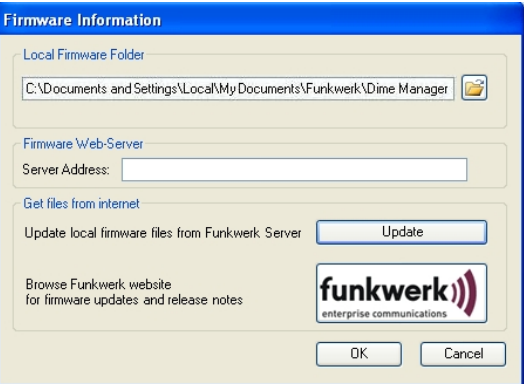

- (2) If you wish to copy the latest firmware files to your local directory, click **Update**. The firmware files are downloaded from the Internet and copied to your directory.
- (3) If you wish to search for firmware updates and release notes on the Funkwerk home page, click the **funkwerk** logo and search for the required files.
- (4) If you wish to host a proprietary firmware web server, enter the file name and the path in the **Server address** field.
- (5) Click **OK**.

# **3.3 Services**

TFTP, BOOTP and Syslog services are available from the **Services** menu.

TFTP is used to transfer system software or configuration files.

With BOOTP a device can be assigned an IP address and other parameters when switched on.

Using Syslog, you can display system messages for several devices in the **Dime Manager**.

In the **Services** menu you can

- Define the settings for the TFTP service
- Start and stop the TFTP service
- Define settings for a device via BOOTP
- Start and stop the BOOTP service
- Display the **BOOTP** record card
- Install and uninstall the Syslog service
- Start and stop the Syslog service
- Receive and display Syslog messages
- <span id="page-37-0"></span>• Open a log window for the respective service.

## **3.3.1 Open TFTP log window**

(1) Select **Services** -> **Window** in the **TFTP** field to open the **TFTP** log window. If you use TFTP, any TFTP messages are displayed in this window.

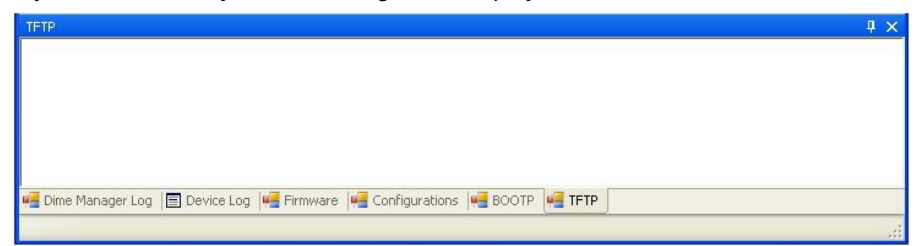

# **3.3.2 Define TFTP settings**

(1) Select **Services** -> **Configure** in the **TFTP** field to define the path with which TFTP files can be saved or opened. By default TFTP uses the path  $M_y$  Docu-

ments\Funkwerk\Dime Manager\Configurations. You can change this path.

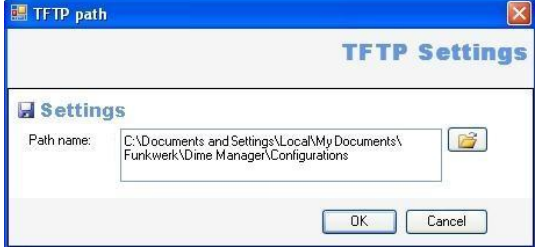

<span id="page-38-0"></span>(2) Once you have changed the path as required click **OK**.

### **3.3.3 Start or stop TFTP service**

- (1) Select **Services** -> **Start** in the **TFTP** field to start the TFTP service. As soon as the TFTP service is running in the background, the **Start** button is greyed out and the **Stop** button is highlighted.
- (2) If TFTP is already running in the background, select **Services** -> **Stop** in the **TFTP** field to stop the TFTP service.

As soon as the TFTP service has stopped, the **Start** button is highlighted and the **Stop** button is greyed out.

#### **Note**

Note that TFTP can run independently of the display in the **TFTP** log window (see [Open TFTP log window](#page-37-0) on page 32).

## <span id="page-38-1"></span>**3.3.4 Open BOOTP log window**

(1) Select **Services** -> **Window** in the **BOOTP** field to open the **BOOTP** log window. If you use BOOTP, any BOOTP messages are displayed in this window.

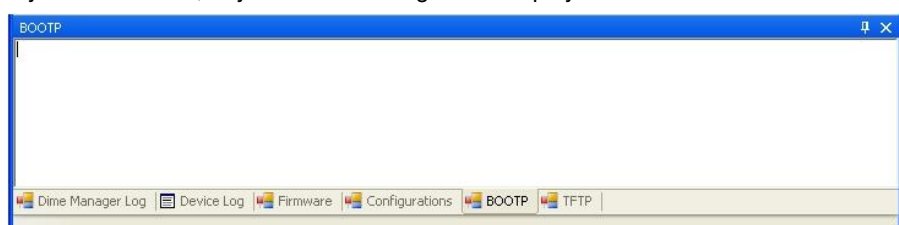

## **3.3.5 Define parameters for a device via BOOTP**

(1) Select **Services** -> **Add** in the **BOOTP** field.

The **BOOTP** window opens. Here, you can enter the BOOTP parameters of a selected device.

Open the BOOTP configuration menu for a device from the device list by selecting **Configure BOOTP**, either in the task bar via the button or via the shortcut menu.

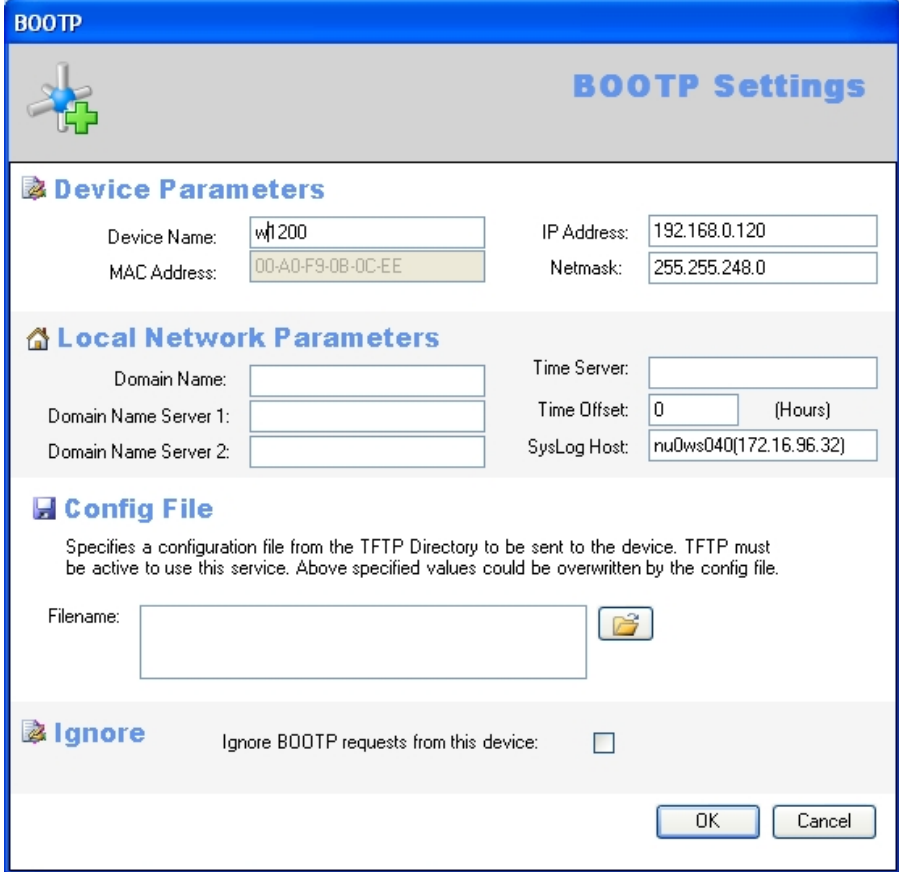

- (2) Change or add parameters as required.
- (3) If you wish to transfer a configuration file to the device, select the required file.

#### **Note**

Note that the TFTP service must be running to transfer a configuration file (see [Start or](#page-38-0) [stop TFTP service](#page-38-0) on page 33).

(4) Click **OK**.

As soon as the device sends a BOOTP request (e.g. when booting), the parameters are transferred to the device. The **BOOTP** record card is displayed in the main window with the device updated via BOOTP.

#### **3.3.6 Start or stop BOOTP service**

(1) Select **Services** -> **Start** in the **BOOTP** field to start the BOOTP service. As soon as the BOOTP service is running, the **Start** button is greyed out and the **Stop** button is highlighted.

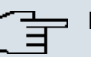

#### **Note**

Note that BOOTP can run independently of the display in the **BOOTP** log window (see [Open BOOTP log window](#page-38-1) on page 33).

As soon as a device sends a BOOTP request, the **BOOTP** window opens with the parameters for this device. You can change the parameters as required.

- (2) Click **OK** to transfer the parameters to the device.
- (3) Select **Services** -> **Stop** in the **BOOTP** field to stop the BOOTP service. As soon as the BOOTP service has stopped, the **Start** button is highlighted and the **Stop** button is greyed out.

#### **3.3.7 Display BOOTP devices**

(1) Select **Services** -> **Show devices** in the **BOOTP** field to show the **BOOTP** record card in the foreground of the main window, and to display those devices for which the BOOTP parameters are configured.

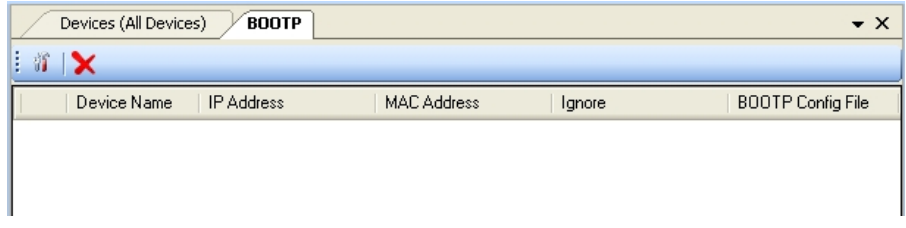

## <span id="page-40-0"></span>**3.3.8 Install Syslog service**

You can have the **Dime Manager** install the Syslog service.

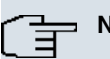

#### **Note**

You require administrator rights to install or uninstall Syslog service, as well as to start or stop it.

### **Note**

If you're running Windows XP without administrator rights, the administrator must install and launch the Syslog service via **Dime Manager**. You can also receive Syslog service messages as a user with restricted rights.

(1) If you wish to install the Syslog service, select **Services** -> **Configure** in the **Syslog** field.

The **Syslog service installation** window opens.

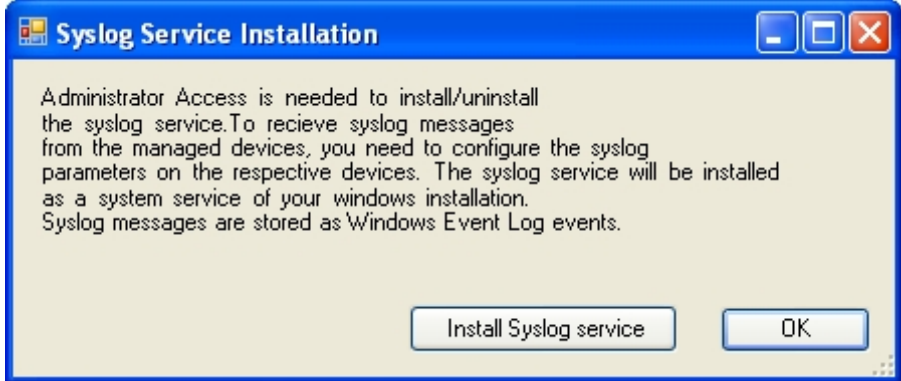

- (2) Click the **Install Syslog service** button. The syslog service is installed; the button text is modified in **Uninstall Syslog service**.
- (3) Click **OK** in the **Syslog service installation** window.

The **Syslog service installation** window closes; the Syslog service becomes available in the **Dime Manager**

#### **Note**

At installation, the Syslog service in Windows is included in the list of authorised applications. If you use additional firewall applications on your Windows system, you might have to add the Syslog service at the relevant location.

## **3.3.9 Uninstall Syslog service**

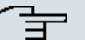

#### **Note**

You require administrator rights to uninstall or install Syslog service, as well as to stop or start it.

(1) Select **Services** -> **Configure** in the **Syslog** field to uninstall the Syslog service. The **Syslog service installation** window opens.

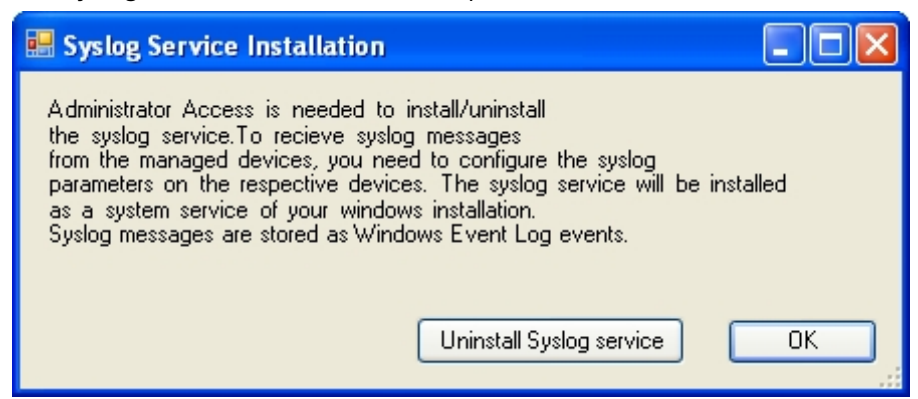

(2) Once the service is installed, you can uninstall it. On the button, the text **Uninstall Syslog service** appears. Click the **Uninstall Syslog service** button. The Syslog service is uninstalled; the button text is modified in **Install Syslog ser-**

**vice**.

(3) Click **OK** in the **Syslog service installation** window.

The **Syslog service installation**window closes; the Syslog service is no longer available in the **Dime Manager**.

## <span id="page-42-0"></span>**3.3.10 Open Dime Syslog log window**

(1) Select **Services** -> **Window** in the **Syslog** field to open the **Syslog** log window. When you're using Syslog, i.e. when Syslog is running, any Syslog messages received at Port 514 are displayed in this window.

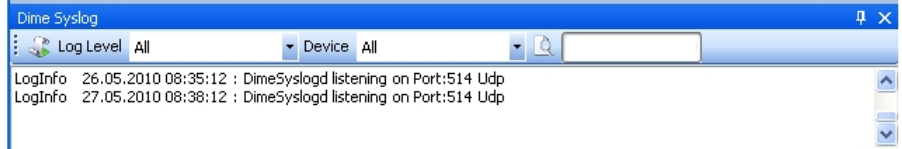

#### **Note**

You see Syslog messages for those devices which have entered the IP address of the PC on which the **Dime Manager** was installed in the FCI under **External Reporting** -> **Syslog** -> **New**

## <span id="page-43-0"></span>**3.3.11 Start or end Syslog service**

- (1) Select **Services** -> **Start** in the **Syslog** field to start the Syslog service. As soon as the Syslog service is running in the background, the **Start** button is greyed out and the **Stop** button is highlighted.
- (2) If Syslog is already running in the background, select **Services** -> **Stop** in the **Syslog** field to stop the Syslog service.

As soon as the Syslog service has stopped, the **Start** button is highlighted and the **Stop** button is greyed out.

## **3.3.12 Receive and display Syslog messages**

- (1) Install the Syslog service (see [Install Syslog service](#page-40-0) on page 35).
- (2) Enter the IP address of the PC on which the **Dime Manager** is installed into the FCI of the devices whose Syslog messages you wish to receive. For this, in the FCI, go into the menu **External Reporting** -> **Syslog** -> **New**.
- (3) Open the Syslog log window (see [Open Dime Syslog log window](#page-42-0) on page 37).
- (4) Start the Syslog service (see [Start or end Syslog service](#page-43-0) on page 38). You see the Syslog messages in the **Dime Syslog** window. You can pause the display and manipulate the data (see [Filtering Syslog messages](#page-28-0) on page 23).

#### **Note**

As soon as Syslog is started, all messages are continuously saved in the Windows event viewer. You can administer the data with Windows standard tools.

## **Note**

The size of the Windows events viewer is limited by default to 512 KB, i.e., about 1,000 entries. When the memory is full, the oldest messages are deleted first. If you have administrator rights, you can modify the size of the events viewer.

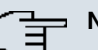

#### **Note**

The number of messages received by the devices depends on which setting you have selected for the respective device on the FCI in the menu **External reporting** -> **Syslog** -> **New** in the **Level** field.

# **3.4 Settings**

In the **Settings** menu you can define basic settings.

You can

- Open the log window for the devices
- Open the log window for the **Dime Manager**
- Change the language for the user interface
- Change the TELNET client currently selected

# **3.4.1 Open log windows for devices**

(1) Select **Settings** -> **Devices Log** in the **Protocols** field to open the **Device log** window for messages from all displayed devices.

The **Device log** log window opens and any messages are displayed.

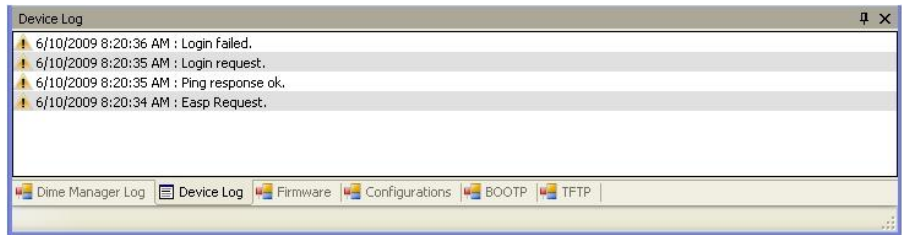

## **3.4.2 Open log windows for Dime Manager**

(1) Select **Settings** -> **Dime Log** in the **Protocols** field to open the window for **Dime Manager** messages.

The **Dime Manager** log window opens; any messages are displayed.

## **3.4.3 Change language**

- (1) To select a different language from that currently in use, select **Settings** -> **Language**.
- (2) The languages currently available are German and English. Select the desired language.

The message To perform the language switch, Logging must be temporarily turned off. The contents of the BOOTP, TFTP and Dime Manager log windows will also be deleted. Are you sure you want to continue? appears.

(3) Click **Yes** to enable the selected language setting.

## **3.4.4 Select TELNET Client**

#### **Note**

If you are using Microsoft Windows Vista, TELNET is disabled by default. If you wish to use a TELNET client, you must enable it first.

- (1) Select **Settings** -> **TELNET over:** the **Configuration** field to choose a client other than the currently selected TELNET client.
- (2) Select the desired TELNET client. The selected TELNET client is used for configurations with the setup tool (see [Con](#page-49-0)[figure device via TELNET](#page-49-0) on page 44).

# **3.5 Display information**

In the **Info** menu you can

- Display information about the **Dime Manager**
- Access help files on the **Dime Manager**

#### **3.5.1 Display copyright and version**

- (1) Select **About** -> **About**.
	- The **About Dime Manager** window opens. The copyright and version number are displayed.

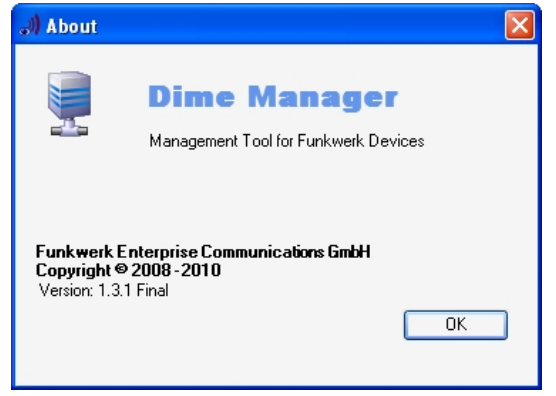

(2) Click **OK** to close the window.

# **3.5.2 Call up help**

(1) Select **About** -> **Help** to call up **Dime Manager** help.

The **Funkwerk Dime Manager** window, featuring the HTML help, opens.

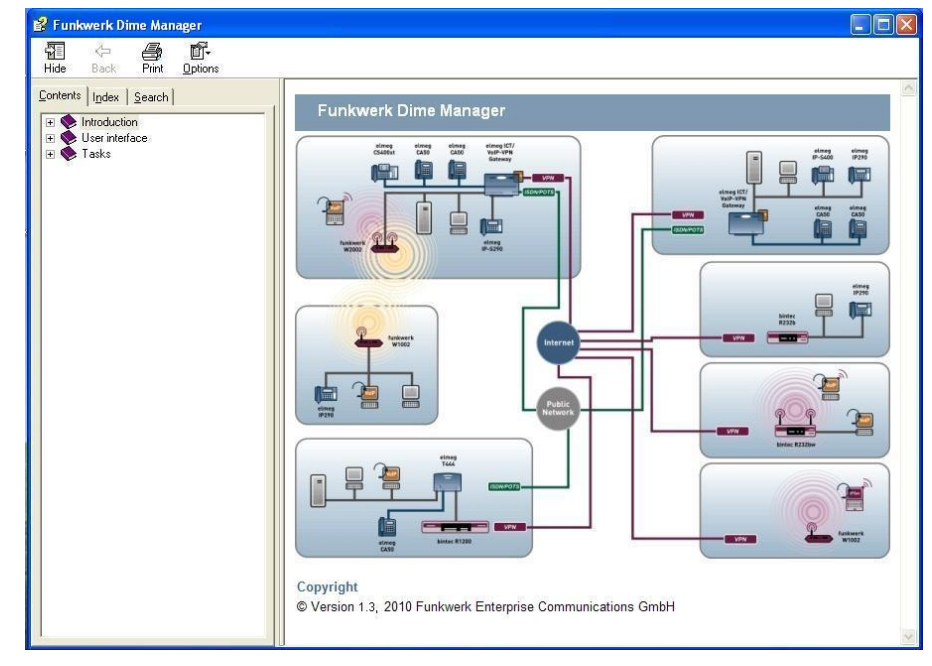

# **3.6 Perform tasks in the main window with the task bar or the shortcut menu**

In the default view the **Devices** record card has a task bar for important tasks. You can also perform these tasks via the shortcut menu.

You can select one or more devices and apply the following action to the selected device or selected devices.

The following descriptions refer to a single device. Proceed accordingly for multiple devices.

# **3.6.1 Change device parameters and password**

You can change the name and password for a device as well as its IP settings.

- (1) Select the desired device in the main window on the **Devices** record card.
- (2) Click the  $\sqrt{\frac{1}{n}}$  icon or open the shortcut menu by right-clicking and select **IP Settings** or

double-click the device.

The **IP Settings** window opens.

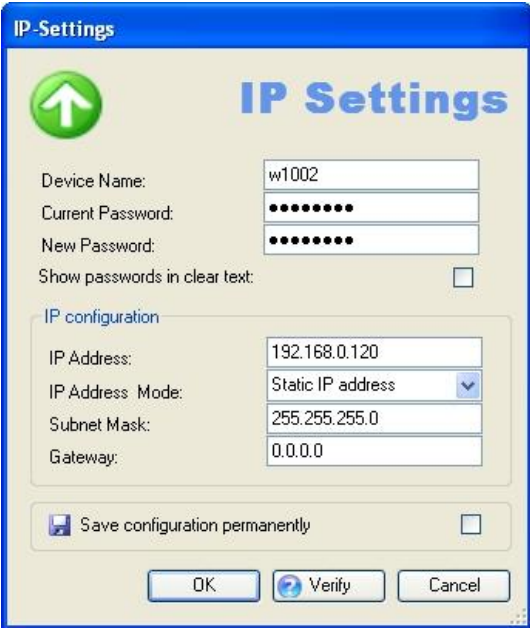

#### **Note**

Note that the **IP Settings** window only opens if the device has been located with SN-MP Discovery or can be reached via HTTPS.

- (3) Change the settings as required.
- (4) If you wish to save the configuration on the device so that it will be available after a restart, enable the **Save configuration permanently** setting.
- (5) Click **Verify** to check whether or not the device can be reached at the specified IP address.
- (6) Click **OK** to transfer the settings to the selected device and close the window.

## **3.6.2 Configure device via HTTP**

You can configure a device with HTTP using the **Funkwerk Configuration Interface** directly from **Dime Manager**. You do not need to log in, as the **Dime Manager** will have saved the device password and will take you directly to the selected device.

- (1) Select the desired device in the main window on the **Devices** record card.
- (2) Click the **i**con or open the shortcut menu by right-clicking and select HTTP Config**uration (FCI)**.

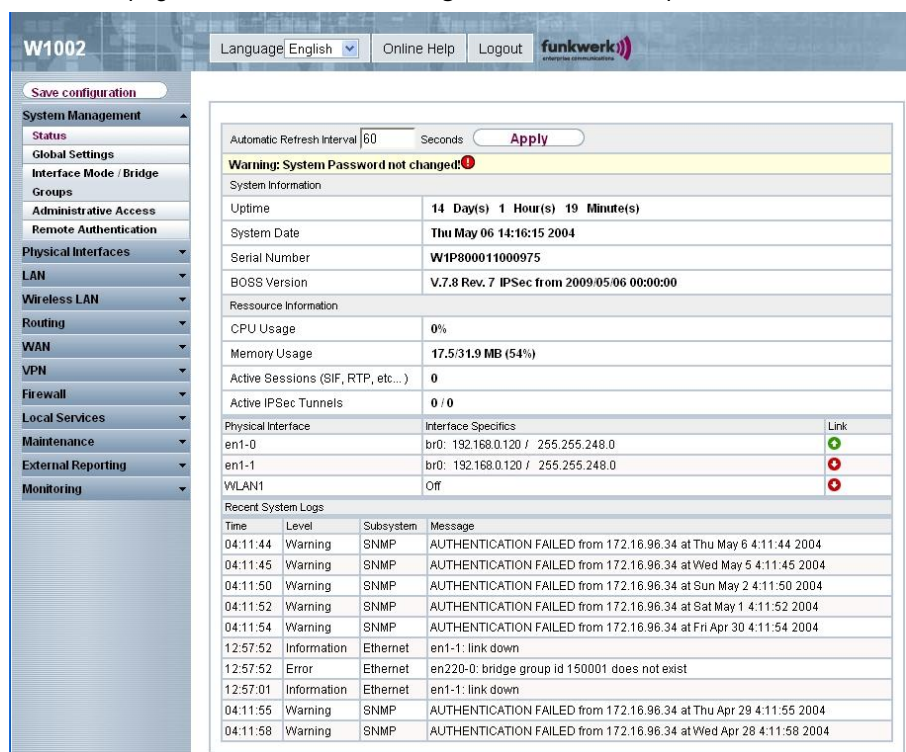

The status page for the **Funkwerk Configuration Interface** opens.

You can now configure the device.

(3) If you wish to save the current configuration on the device, click **Save configuration** in the **Funkwerk Configuration Interface** . Refer to [Save configuration](#page-55-0) on page 50 for information on how to save the configuration in the **Dime Manager**.

#### **3.6.3 Configure device securely via HTTPS**

You can configure a device securely with HTTPS using the **Funkwerk Configuration Interface** directly from **Dime Manager**. You do not need to log in, as the **Dime Manager** will have saved the device password and will take you directly to the selected device.

- (1) Select the desired device in the main window on the **Devices** record card.
- (2) Click the **interpret of open the shortcut menu by right-clicking and select HTTPS Configuration (FCI) secure**.
- (3) In some cases a warning message may appear and the **Secure Connection Failed** window may open if a security certificate is not signed.

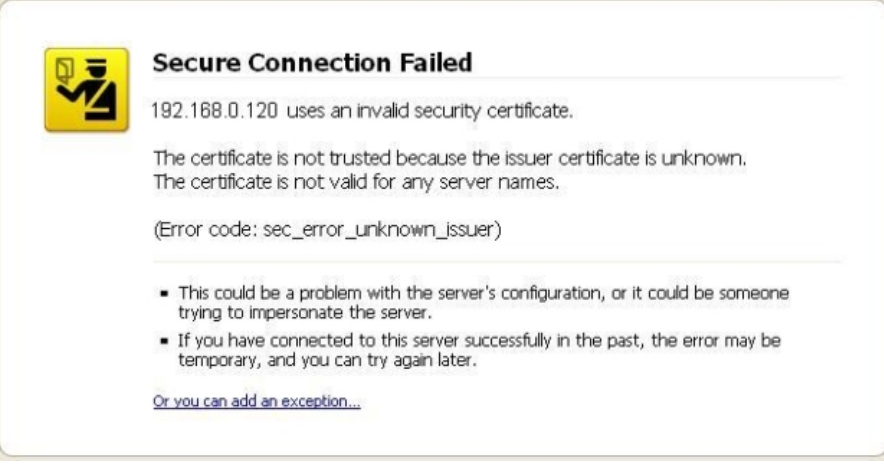

If this happens add an exception and download a certificate. Follow the instructions on the screen.

- (4) If you click the **Confirm security exception rule** button in the **Add security exception rule** window, the **Funkwerk Configuration Interface** status page opens. You can now configure the device.
- (5) If you wish to save the current configuration on the device, click **Save configuration** in the **Funkwerk Configuration Interface** . Refer to [Save configuration](#page-55-0) on page 50 for information on how to save the configuration in the **Dime Manager**.

## <span id="page-49-0"></span>**3.6.4 Configure device via TELNET**

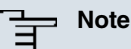

If you are using Microsoft Windows Vista, TELNET is disabled by default. If you wish to use a TELNET client, you must enable it first.

You can configure a device via the **Setup Tool** directly from **Dime Manager**.

- (1) Select the desired device in the main window on the **Devices** record card.
- (2) Click the **i**con or open the shortcut menu by right-clicking and select **TELNET Configuration (Setup)**.

A TELNET client opens. You can log into the chosen device and configure it.

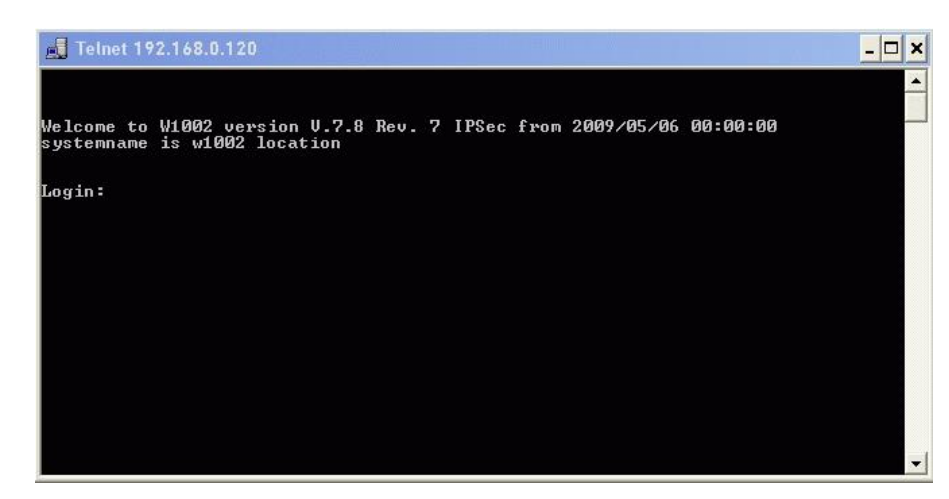

(3) If you wish to save the current configuration on the device, select the **Save as boot configuration and exit** menu option in the **Setup Tool**. Refer to [Save configuration](#page-55-0) on page 50 for information on how to save the configuration in the**Dime Manager**.

## **3.6.5 Update firmware from a file**

You can update the firmware of a device using a firmware file, which is saved in your **Dime Manager**.

- (1) Select the desired device in the main window on the **Devices** record card.
- (2) Click the **induced by right-clicking and select Update firmware from file**.

The **Select Firmware for <device name>** window opens. By default the files are displayed from My Documents\Funkwerk\Dime Manager\Firmware. You can change this path (see [Change path to the firmware files / Update firmware files](#page-36-1) on page 31).

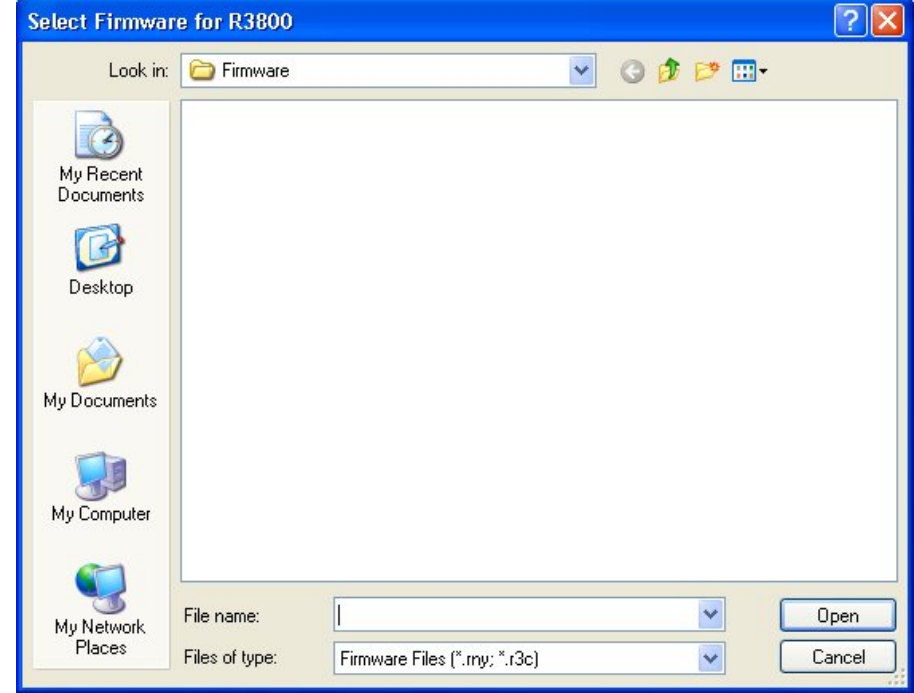

(3) Select the required file and click **Open**.

The firmware file is transferred to the device.

Whilst the action is running the  $Update$   $Iirmware$   $from$   $file$  message is displayed in the **Devices** window in the **Action** column in black or white depending on the background colour. Once the action is successfully completed, the *Update* firmware from file message appears in green. If the action fails, the *Update* firmware from file message appears in red.

The background colour also serves as a progress bar for the transaction.

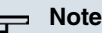

To enable the new firmware, you must restart the device (see [Reboot device](#page-56-0) on page 51 ).

#### **3.6.6 Update firmware from a web server**

You can update the firmware for a device using a web server.

- (1) Select the desired device in the main window on the **Devices** record card.
- (2) Click the **i**con or open the shortcut menu by right-clicking and select **Update firmware from web server**.

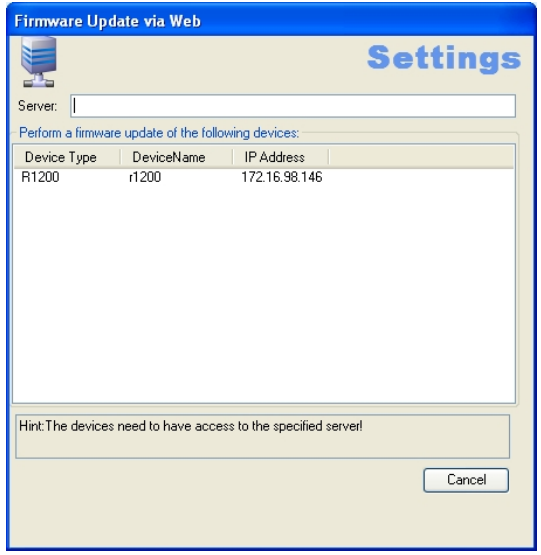

The **Firmware update via Web** window opens.

(3) Enter the desired web server in the **Server** field.

## **Note**

Note that DNS must be enabled on the chosen devices and there must be an Internet connection available from the chosen device to the entered web server.

(4) Click **Start**.

The device loads the firmware file from the specified web server. Whilst the action is running the *Internet update firmware (Url)* message is displayed in the **Devices** window in the **Action** column in black or white depending on the background colour. Once the action is successfully completed, the  $Inter$ net update firmware (Url) message appears in green. If the action fails, the Internet update firmware (Url) message appears in red. The background colour also serves as a progress bar for the transaction.

#### **Note**

To enable the new firmware, you must restart the device (see [Reboot device](#page-56-0) on page 51 ).

## **3.6.7 Update firmware from Funkwerk server**

You can update the firmware for a device using the Funkwerk server.

- (1) Select the desired device in the main window on the **Devices** record card.
- (2) Click the **i** icon or open the shortcut menu by right-clicking and select **Update firmware from Funkwerk server**.

The **Firmware Update via Web** window opens.

The Funkwerk server is preset, although you can change these default settings.

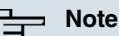

Note that DNS must be enabled on the chosen devices and there must be an Internet connection available from the chosen device to the entered web server.

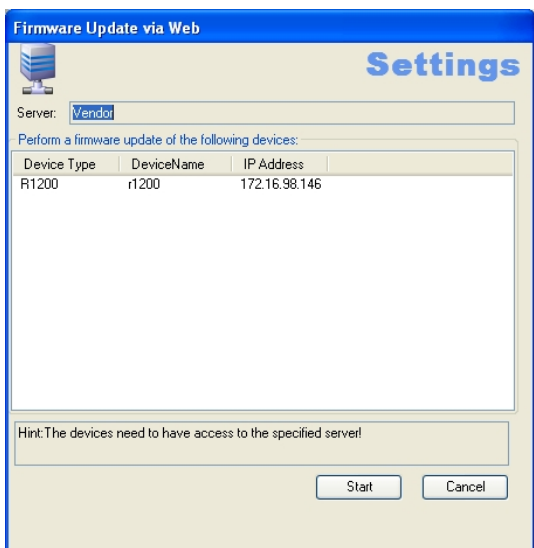

(3) Click **Start**.

The device loads the firmware file from the Funkwerk server. Whilst the action is running the *Internet update firmware (Vendor)* message is displayed in the **Devices** window in the **Action** column in black or white depending on the background colour. Once the action is successfully completed, the Internet update firmware (Vendor) message appears in green. If the action fails, the *Internet update firmware (Vendor)* message appears in red. The background colour also serves as a progress bar for the transaction.

#### **Note**

).

To enable the new firmware, you must restart the device (see [Reboot device](#page-56-0) on page 51

# **3.6.8 Load configuration into a device**

You can load a configuration into a device.

- (1) Select the desired device in the main window on the **Devices** record card.
- (2) Click the **i**con or open the shortcut menu by right-clicking and select **Update configuration**.

The **Please select a configuration file** window opens. By default the configuration files are are saved to  $My$  *Documents\Funkwerk\Dime Man-*

ager \Configurations. You can change the path to the configuration files (see [Change the path to the configuration files](#page-35-0) on page 30).

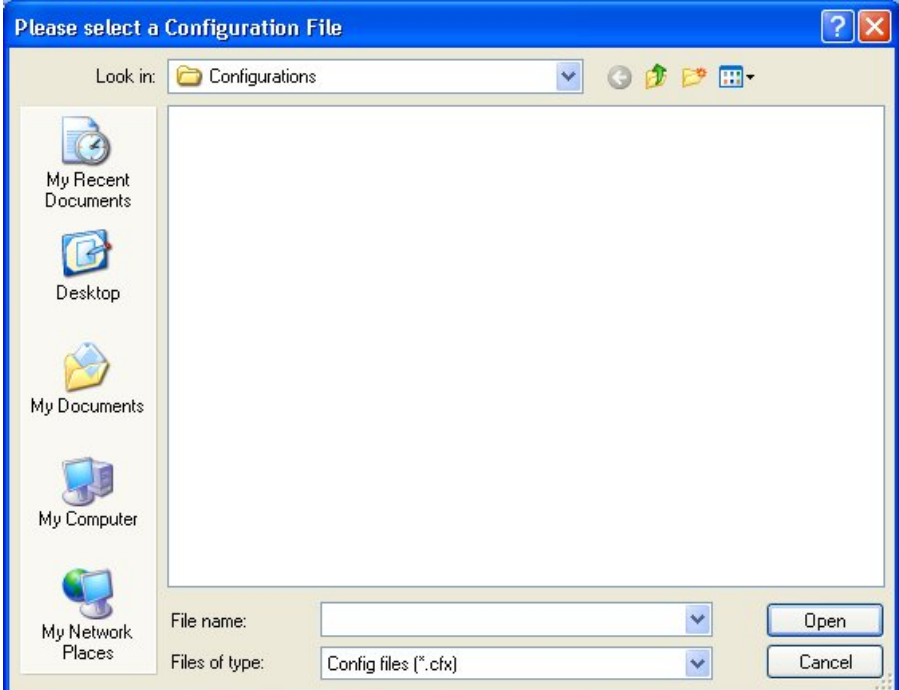

(3) Select the required configuration file and click **Open**.

The configuration file is transferred to the device.

Whilst the action is running the *Update configuration* message is displayed in the **Devices** window in the **Action** column in black or white depending on the background colour. Once the action is successfully completed, the  $Update$  configuration message appears in green. If the action fails, the *Update configuration* message appears in red.

The background colour also serves as a progress bar for the transaction.

## <span id="page-55-0"></span>**3.6.9 Save configuration**

You save the current configuration for a device in a file.

- (1) Select the desired device in the main window on the **Devices** record card.
- (2) Click the icon or open the shortcut menu by right-clicking and select **Download configuration**.

The **Save Configurations** window opens. By default the configuration files are saved to My Documents\Funkwerk\Dime Manager\Configurations. You can change the path to the configuration files (see [Change the path to the configur](#page-35-0)[ation files](#page-35-0) on page 30).

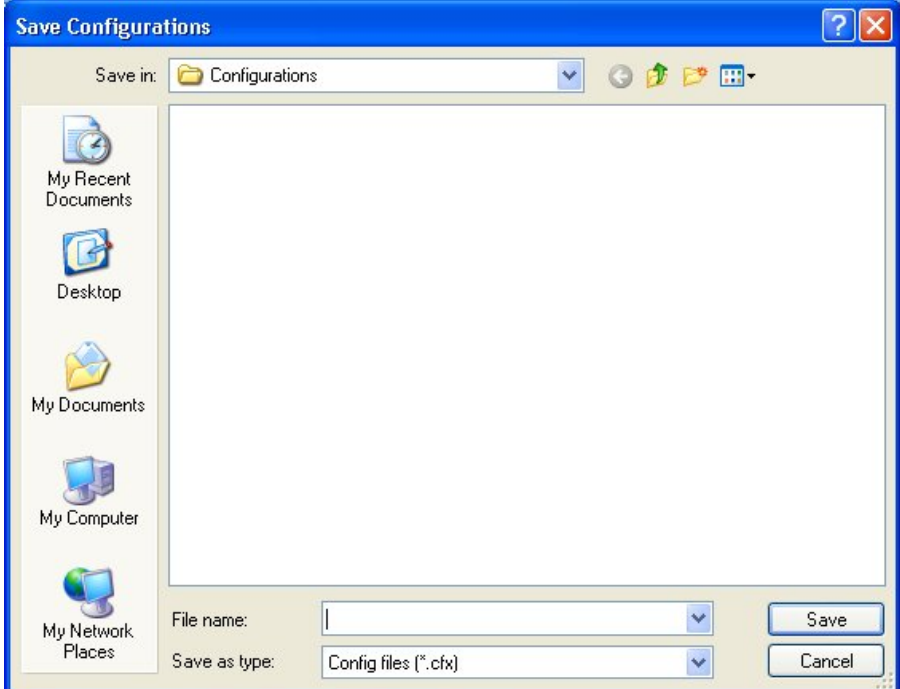

- (3) Select the required directory, enter a name for the configuration file and click **Save**. The **Download Configuration** window opens.
- (4) Check your entries, change them if necessary and click **Start**.

The configuration file is saved.

Whilst the action is running the *Save configuration* message is displayed in the **Devices** window in the **Action** column in black or white depending on the background colour. Once the action is successfully completed, the *Save configura* $t$ *ion* message appears in green. If the action fails, the  $Save$  configuration message appears in red.

The background colour also serves as a progress bar for the transaction.

# <span id="page-56-0"></span>**3.6.10 Reboot device**

You can reboot a device from the **Dime Manager**.

- (1) Select the desired device in the main window on the **Devices** record card.
- (2) Click the **interpretatal conducts** or open the shortcut menu by right-clicking and select Reboot **device**.

The **Device Reboot** window opens. The parameters for the selected device are displayed.

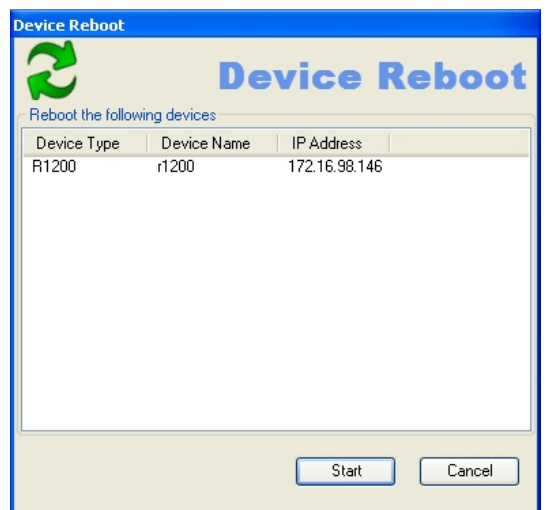

(3) Click **Start**.

The device is rebooted.

Whilst the action is running the **Reboot** device message is displayed in the **Devices** window in the **Action** column in black or white depending on the background colour. Once the action is successfully completed, the Reboot device message appears in green. If the action fails, the *Reboot device* message appears in red.

The background colour also serves as a progress bar for the transaction.

# **3.6.11 Reset default settings**

You can reset a device to its default settings. The configuration will be lost if you do not save it first (see [Save configuration](#page-55-0) on page 50).

- (1) Select the desired device in the main window on the **Devices** record card.
- (2) Click the icon or open the shortcut menu by right-clicking and select **Reset device to factory settings**.

The **Factory Reset** window opens. The parameters for the selected device are dis-

#### played.

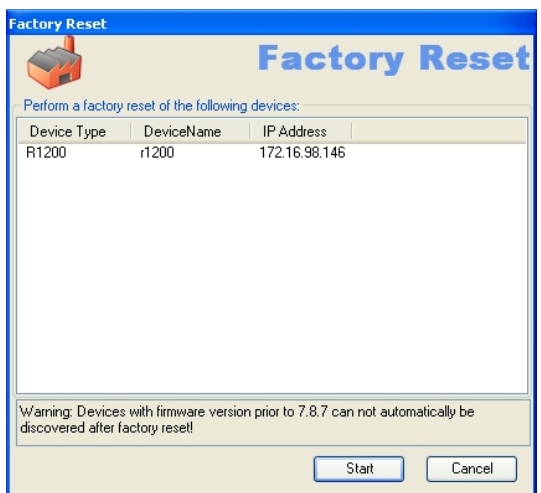

#### (3) Click **Start**.

The device is reset to the default settings.

Whilst the action is running the *Define default settings* message is displayed in the **Devices** window in the **Action** column in black or white depending on the background colour. Once the action is successfully completed, the *Define de*fault settings message appears in green. If the action fails, the *Define de*fault settings message appears in red.

The background colour also serves as a progress bar for the transaction.

#### **3.6.12 Define parameters for a device via BOOTP**

You can define parameters for a device via BOOTP.

- (1) Select the desired device in the main window on the **Devices** record card.
- (2) Click the icon or open the shortcut menu by right-clicking and select **Configure BOOTP**.

The **BOOTP** window opens.

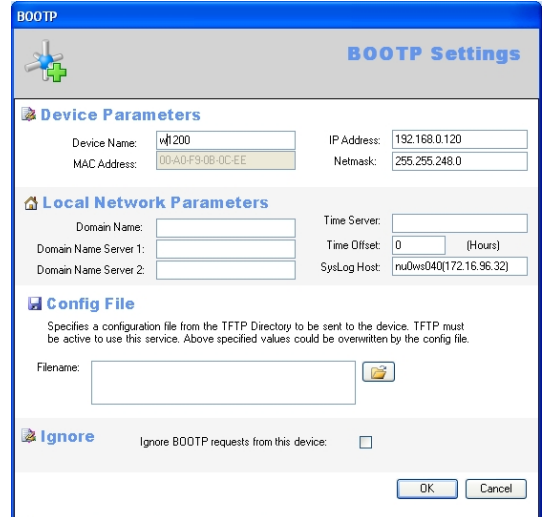

- (3) Change or add the displayed parameters as required.
- (4) If you wish to transfer a configuration file to the device, select the required file.

#### **Note**

Note that the TFTP service must be running to transfer a configuration file (see [Start or](#page-38-0) [stop TFTP service](#page-38-0) on page 33).

(5) Click **OK**.

The parameters are transferred to the device as soon as it sends a BOOTP request.

#### **3.6.13 Log data with trace**

With trace, you can log all data packages sent and received on a particular device interface. You can display the data packages, or save them in a file.

- (1) Select the desired device in the main window on the **Devices** record card.
- (2) Click the **inter-** icon or open the shortcut menu by right-clicking and select Trace inter**faces**.

The **Trace Configuration** window opens.

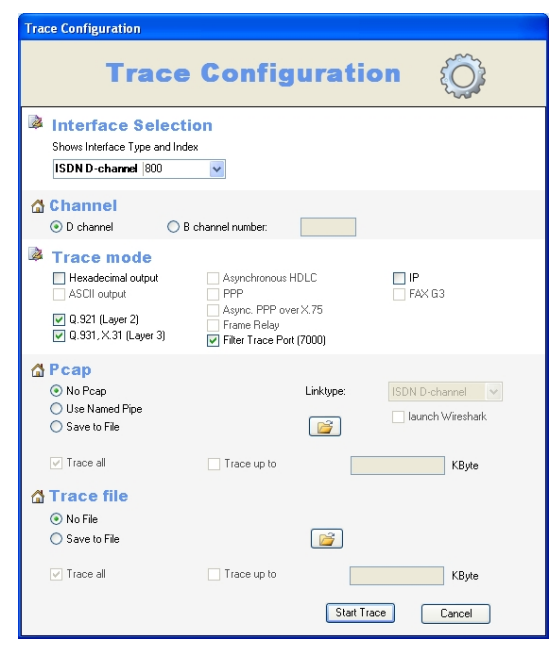

(To display the logged data, the **TRACE** window simultaneously opens in the background)

- (3) In the **Interface selection** field of the interface list, select the interface whose data traffic you wish to log.
- (4) Once you've selected the ISDN interface, determine whether you wish to log the data traffic in the **D channel** or the **B channel**. If you've selected **B channel**, you must additionally provide the number of the desired B channel.
- (5) In the **Trace Mode** field, select how you wish to filter the data to receive exclusively the relevant information. Depending on the selected interface, different filter options are available.

Keep the setting **Filter Trace Port (7000)** to drop the data packages on the connection between PC and the selected interface.

(6) In the **Pcap** field, select whether to use a pipe or to generate a Pcap file.

If you select **Use Named Pipe**, a named pipe is used, Wireshark is launched by default and the data are displayed there.

If you wish to save the data in a Pcap file, select **Save to File** and click the **interest of** icon.

The **Save as** window opens.

Name the file and click **Save**.

The window closes, the data is saved in a Pcap file under the assigned name. If you wish to limit the file size, select **Trace up to** and enter the desired value in KB.

(7) In the field **Trace file**, select whether you wish to save the data in a text file. If you wish to save the data in a text file, select **Save file** and click the **interpretation**. The **Save as** window opens.

Name the file and click **Save**.

The window closes, the data is saved in a text file under the entered name. If you wish to limit the file size, select **Trace up to** and enter the desired value in KB.

(8) Click **Start Trace**.

Trace is launched. Received data are displayed in the **Trace** window and optionally saved, depending on the configuration.

# **3.6.14 Log data with trace CAPI**

With Trace CAPI, you can log a device's CAPI communication. For this, the CAPI server must be enabled for the respective device. You can enable the CAPI server in FCI under **Local services** -> **CAPI server** -> **Options**, insofar as the selected device has a CAPI server. In addition, the device should support **Bintec Remote CAPI**.

- (1) Select the desired device in the main window on the **Devices** record card.
- (2) Click the  $\frac{1}{\ln 2}$  icon or open the shortcut menu by right-clicking and select **Trace CAPI**. The **CAPI Trace: <device name IP address>** window opens.

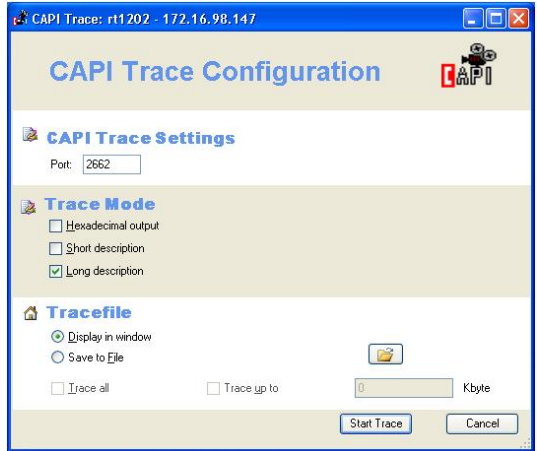

- (3) Keep preset port 2662 or enter an alternate port, if required.
- (4) Select a mode to set the output format. You can choose between an output in hexadecimal format, an output with short description and an output with detailed description.
- (5) If you wish to display the data on the screen, select the setting **Display in window** in the **Trace file** field.
- (6) If you wish to save the data in a file, select **Save to file** and click the **interest in** icon.

The **Choose Path to store trace output** window opens. Enter a file name and click **Open**.

The window closes, the data is saved under the entered name.

- (7) If you wish to limit the file size, enable **Trace up to** and enter the desired value in KB.
- (8) Click **Start Trace**.

CAPI Trace is launched. Received data are displayed in the **TRACE <IP address:** Port> window and optionally saved according to the configuration.

#### <span id="page-61-0"></span>**3.6.15 Set company information**

You can either specify information for an individual device via the company in which it is used, or you can accomplish this for several devices in a single step. You can use the location or the company as a sorting criterion for your devices.

Sorting per company is displayed by default in the **Device Explorer** window.

- (1) Select the desired device or devices in the main window on the **Devices** record card.
- (2) Click the **Company** conservative shortcut menu by right-clicking and select **Set company information**.

The **Company information** window opens.

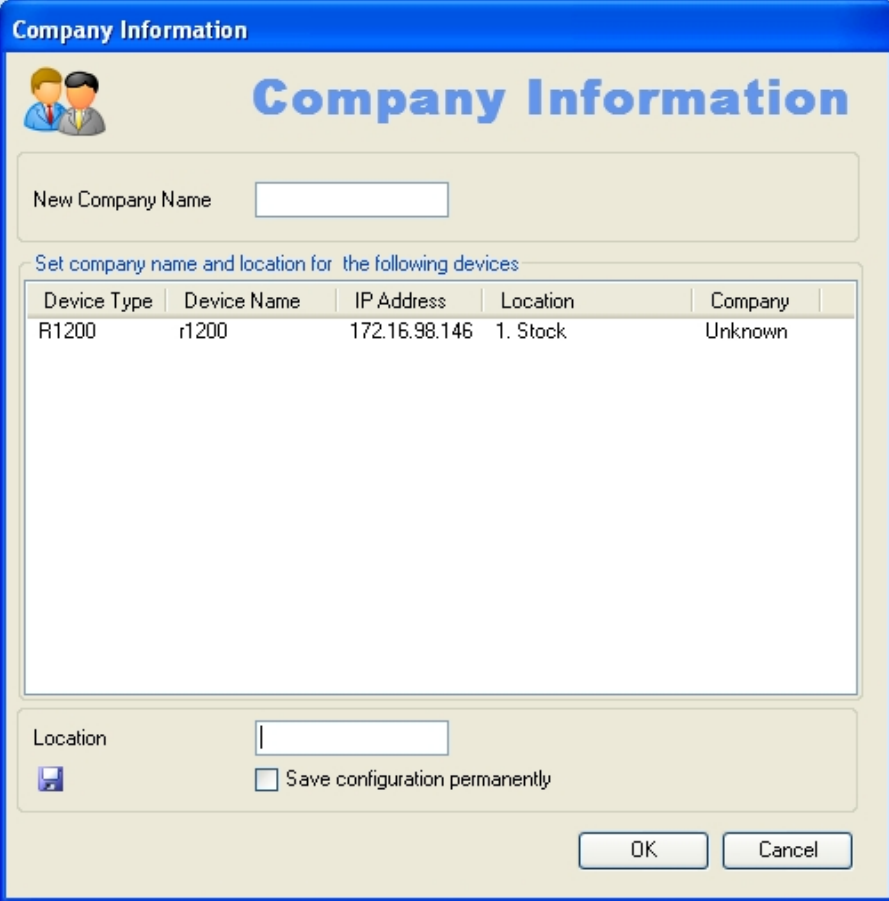

(3) If you wish to sort your devices according to company, enter a company name in the **New company name** field.

#### **Note**

In the **New company name** field, you can enter several terms separated by commas. To sort devices in the **Device Explorer** window, the first term is used.

(4) If you wish to sort your devices according to location, enter a (new) location in the **Location** field.

## **Note**

You can enter and save a location if the corresponding devices is in the administered status (see device status under [Display field](#page-17-0) on page 12 ff).

If you wish to save this location in the configuration of the respective device, enable

#### **Save configuration permanently**.

Click **OK**.

The entries are used for the respective sorting. Where required, corresponding new folders are created for **Location** and **Company**.

When saved, company information is stored in the  $\emph{devicelist.xml}$  file.

### **3.6.16 Set password**

You can re-enter or change your devices' current administrator password.

If login with **Dime Manager** has failed, you can enter the current administrator password here.

If login into a device is successful (green symbol), you can set a new password for this device and apply it in the configuration.

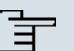

#### **Note**

To be able to set a new password for several devices in a single step, these devices must be identified with a green symbol.

In the following, you can select one or more devices. These descriptions refer to a single device. Proceed accordingly for multiple devices.

- (1) If login has been successful, and you wish to set a new password, select the desired device identified with a green symbol in the main window on the **Devices** record card.
- (2) Click the **s** symbol or open the shortcut menu by right-clicking and select **Set password**.

The **Set new password** window opens.

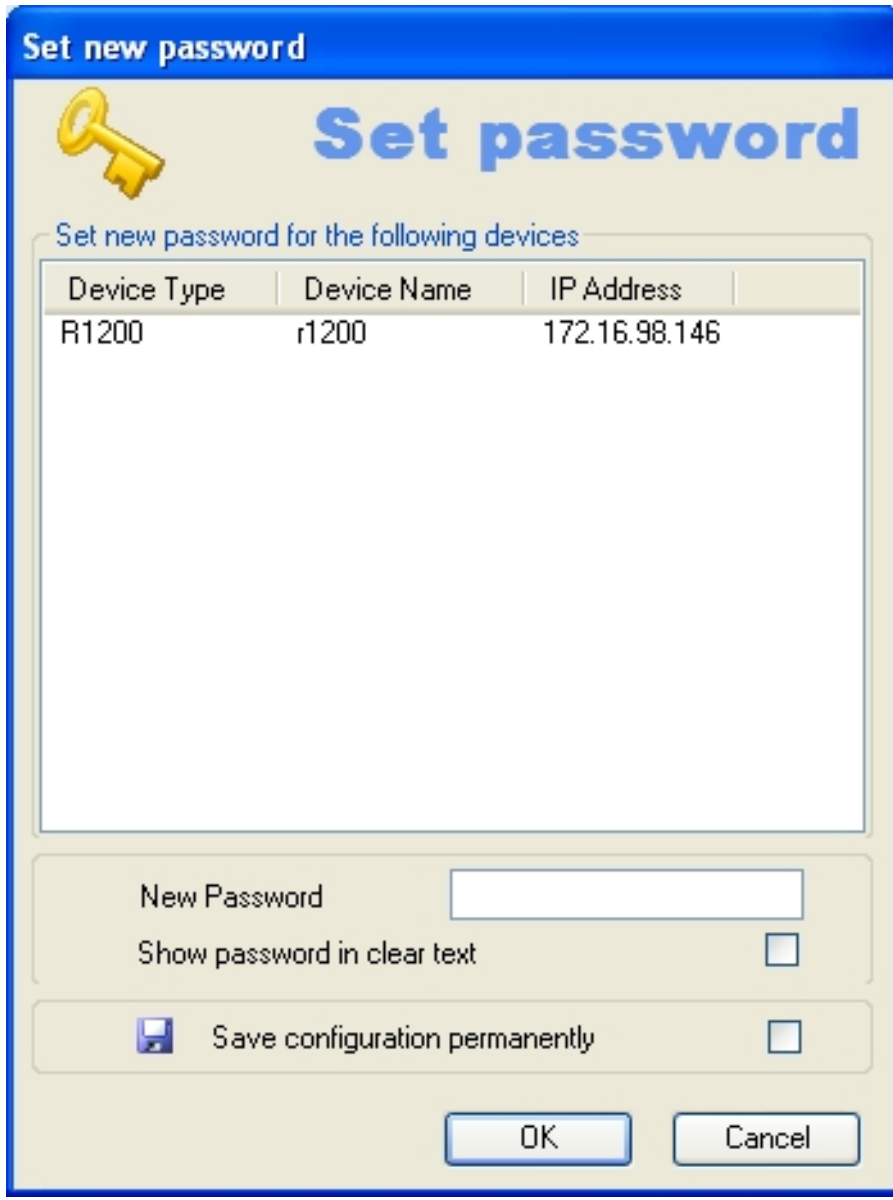

- (3) Enter a new password in the **New Password** field.
- (4) If you wish to display the password in plain text, enable **Show password in clear text**.
- (5) If you wish to save the password as an administrator password, enable **Save configuration permanently**.
- (6) Click **OK**.

The new password is set and saved in the device configuration, where applicable.

- (1) If login has failed and you wish to enter the password, select the desired device identified with a yellow or red symbol in the main window on the **Devices** record card.
- (2) Click the **symbol or open the shortcut menu by right-clicking and select Set password**.

The **Set password** window opens.

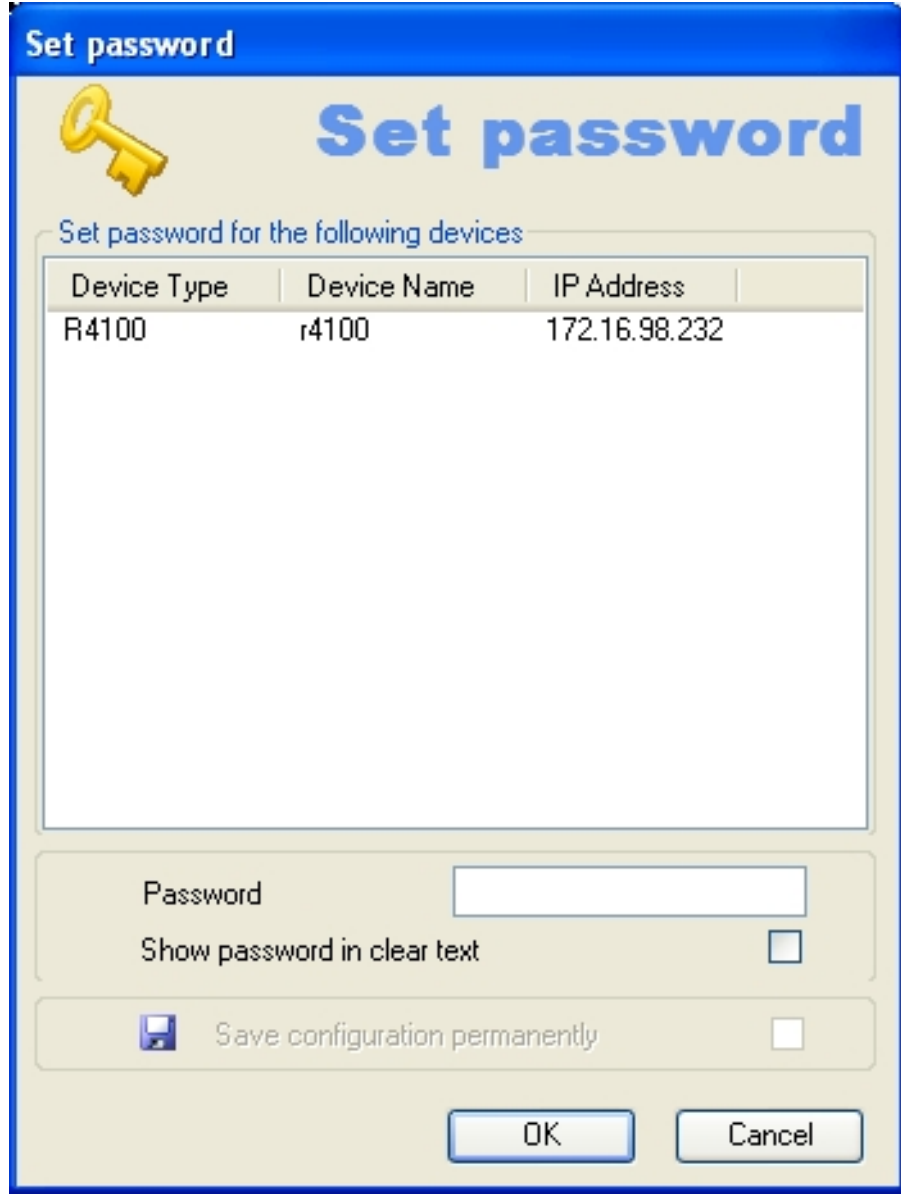

- (3) In the **Password** field, enter the device's current administrator password.
- (4) If you wish to display the password in plain text, enable **Show password in clear text**

(5) Click **OK**.

.

The current administrator password is set.

#### **3.6.17 Delete device**

You can delete a device from the list on the **Devices** record card.

- (1) Select the desired device in the main window on the **Devices** record card.
- (2) Click the **v**icon or open the shortcut menu by right-clicking and select Delete. The device is deleted from the device list.

# **3.7 Accomplish tasks in the device explorer window with the shortcut menu**

In the **Device Explorer**t window, you can quickly and easily accomplish various tasks using the shortcut menu.

You can use the company name as a sorting criterium for your devices. This sorting is useful, for example, if you're administering devices for several companies.

For this, create the company name as a folder in the **Device Explorer** window. In particular, in the **Device Explorer** shortcut menu, you can:

- Create a new folder with a company name (**New company**)
- Edit the company information in a folder (**Edit company**)
- Delete a folder with company information (**Delete company**).

You can assign devices to a folder using drag & drop (see [Set company information](#page-61-0) on page 56), or via the corresponding symbol or the shortcut menu in the main window (see [Assigning devices to a company with drag & drop](#page-73-0) on page 68).

#### **3.7.1 Create new company**

In the **Device Explorer** window, you can create a new folder with the name of a company.

- (1) In the the **Device Explorer** window, select sorting by **Company**.
- (2) Select a company folder or the **Unknown** folder and open the shortcut menu by rightclicking.
- (3) Select **New company**.

The **Company Configuration** window opens. The **Devices** field is empty, as no device has yet been assigned to the new folder.

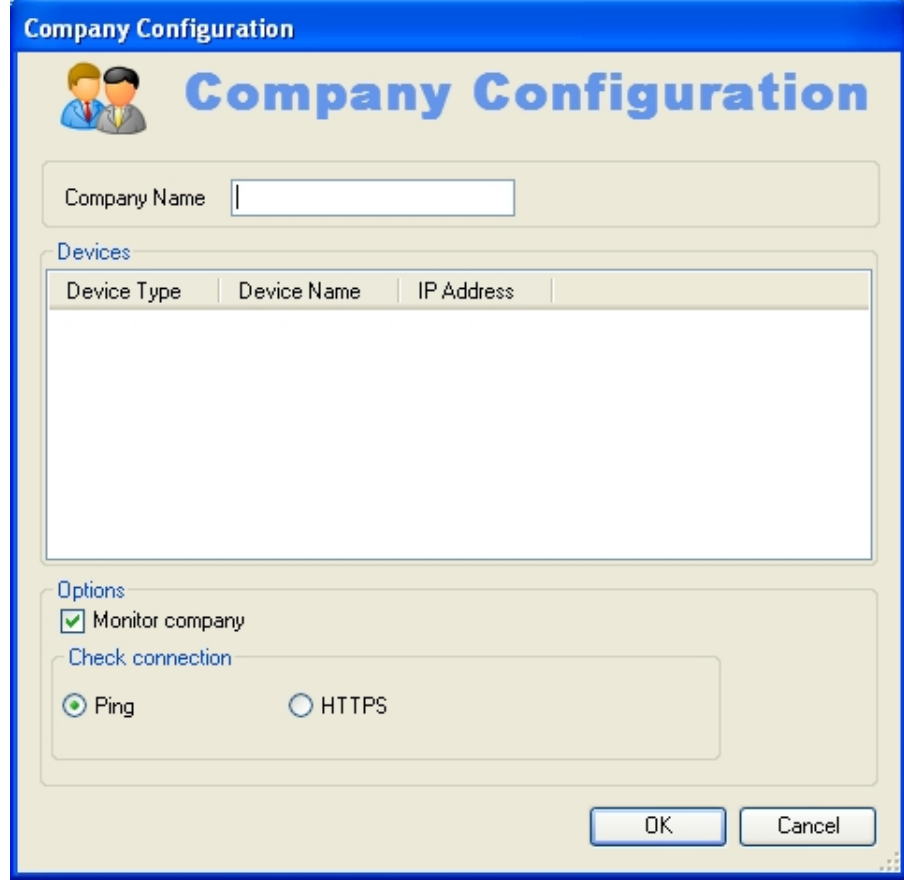

- (4) Enter the desired company name in the **Company Name** field.
- (5) If you wish to monitor this company's devices, insure that the **Monitor company** option is enabled. If this option is not enabled, no request is sent to this company's devices.
- (6) To check whether this company's devices are accessible, make sure that in the **Check connection** field the option **Ping** is enabled.
- (7) To insure that this company's devices are accessible via HTTPS requests, in the **Check connection** field enable the **HTTPS** option.
- (8) Click on **OK**

Parameters from this window are saved in the *devicelist.* Xml file. A folder with the entered company name is created in the tree structure in the **Device Explorer** window under the **All Devices** folder.

You can assign devices to the newly created folder in the main window (see [Set company](#page-61-0) [information](#page-61-0) on page 56).

# **3.7.2 Edit company**

In a folder representing a company, you can edit company information.

- (1) In the **Device Explorer** window, select sorting by **Company**.
- (2) Select the desired company folder and open the shortcut menu by right-clicking.
- (3) Select **Edit Company**.

The **Company Configuration** window opens. Settings for the currently selected folder are displayed. In the **Devices** field, the devices assigned to the company name, i.e. included in the currently selected folder, are displayed.

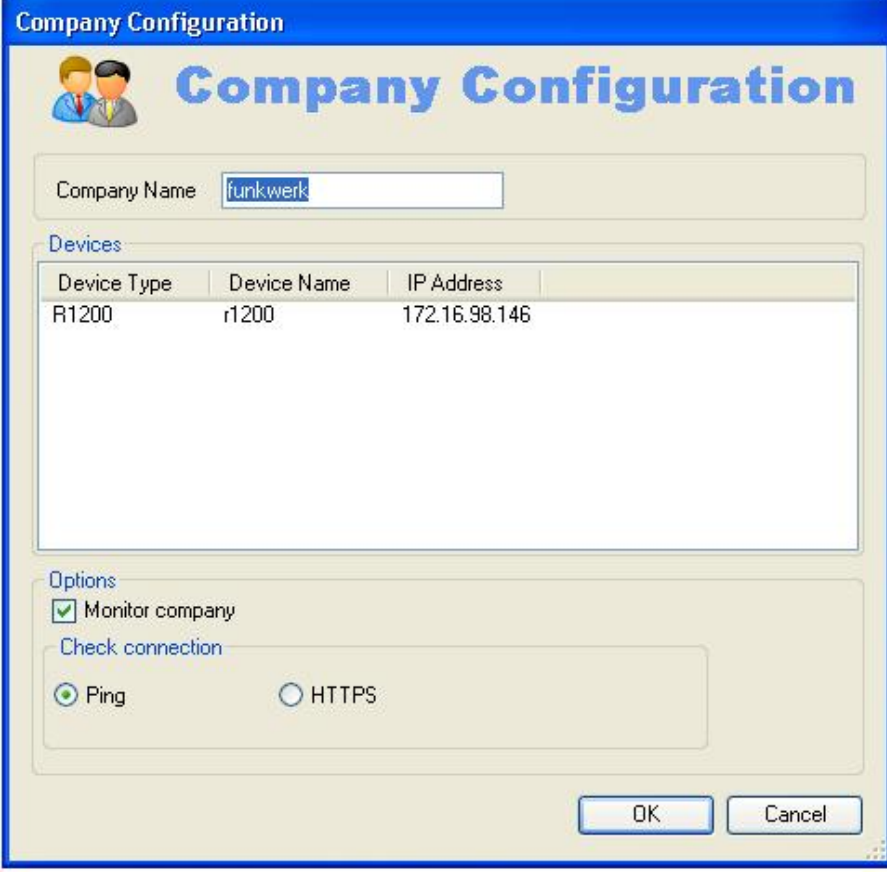

(4) If you wish to modify the company name, enter the new company name in the **Company Name** field.

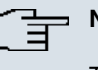

#### **Note**

The *Unknown* folder name is fixed; it cannot be changed.

- (5) If you wish to monitor this company's devices, insure that the **Monitor company** option is enabled. If this option is not enabled, no request is sent to this company's devices, and the company's name is greyed out in the **Device Explorer** window. The symbol in the **Devices** windows changes and is also greyed out.
- (6) To check whether this company's devices are accessible, make sure that in the **Check connection** field the option **Ping** is enabled.
- (7) To insure that this company's devices are accessible via HTTPS requests, in the **Check connection** field enable the **HTTPS** option.
- (8) Click on **OK**

The folder with the modified name and other modified settings, as the case arises, is displayed in tree structure in the **Device Explorer** window under the **All Devices** folder.

## **3.7.3 Delete company**

You can delete a folder with company information.

- (1) In the **Device Explorer** window, select sorting by **Company**.
- (2) Select the desired company folder, and open the shortcut menu by right-clicking.
- (3) Select **Delete Company**.

The selected folder is deleted. Devices from this folder are moved to the **Unknown** folder.

# **3.8 Perform tasks with drag and drop**

You can perform various tasks quickly and easily using drag and drop, e.g.

- Save the configuration in the **Dime Manager**
- Update the firmware in devices
- <span id="page-69-0"></span>• Update the configuration in devices

## **3.8.1 Save configuration with drag and drop**

You can save the configuration for a device or several devices with drag and drop in the **Dime Manager**.

- (1) Select **Maintenance** -> **Window** in the **Configurations** field to open the **Configurations** window.
- (2) Select a device or several devices on the **Devices** record card.
- (3) Press and hold the mouse button to drag the device(s) to the **Configurations** window and then release.

The **Download Configuration** window opens. You can enter a name for the group configuration file in the **Filename** field. The first group configuration file that you save is assigned the name  $cf_0$ .  $cf_x$  by default. Other files are numbered: *cf*<sub>1</sub>.*cfx*, *cf*<sub>2</sub>.*cfx* and so on.

You can open the cfx files with an editor and view the saved information.

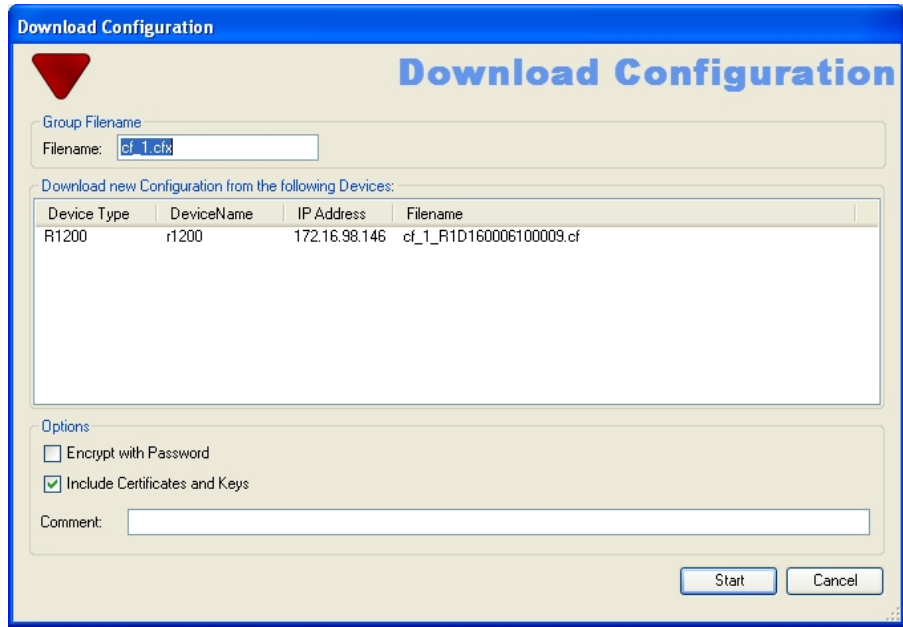

#### (4) Click **Start**.

The configuration of each device is saved in a file and a configuration file is also created for all devices, a so-called **group configuration file**. In the tooltip for the respective file you can see for which devices the file is suitable.

Whilst the action is running the *Save configuration* message is displayed in the **Devices** menu in the **Action** column in the row for the respective device in black or white depending on the background colour. Once the action is completed, the  $Save$ configuration message appears in green. If the action fails, the *Save config*uration message appears in red.

The background colour also serves as a progress bar for the transaction. You can open and view configuration files using an editor.

## **3.8.2 Update firmware with drag and drop**

You can update the firmware for one device or several devices with drag and drop.

- (1) Select **Maintenance** -> **Window** in the **Firmware** field to open the **Firmware** window.
- (2) If you wish to update the firmware files, which are saved in the **Dime Manager**, select **Maintenance** -> **Configure** in the **Firmware** field, carry out the desired settings in the **Firmware information** window (see Change path to the firmware files / Update firm-

[ware files](#page-36-1) on page 31) and click **OK**.

The firmware files are updated as required.

(3) If you wish to update the firmware for a single device, select the corresponding firmware file in the **Firmware** window, press and hold the mouse button and drag it to the desired device on the **Devices** record card.

The firmware for the selected device is updated.

Whilst the action is running the  $Update$   $I\text{ }r$  mware  $from$   $file$  message is displayed in the **Devices** window in the **Action** column in black or white depending on the background colour. Once the action is successfully completed, the *Update* firmware from file message appears in green. If the action fails, the *Update firmware from file* message appears in red.

- (4) If you wish to update the firmware for several devices of the same type (e.g. **R1200**), select the desired devices on the **Devices** record card and a suitable firmware file in the **Firmware** window.
- (5) Press and hold the mouse button to drag the selected devices to the **Devices** record card and then release the mouse button.

The firmware for the selected devices is updated.

Whilst the action is running the  $Update$   $I\text{ }z$  message is displayed in the **Devices** window in the **Action** column in the row for the corresponding device in black or white depending on the background colour. Once the action is successfully completed, the *Update firmware from file* message appears in green. If the action fails, the *Update firmware from file* message appears in red.

The background colour also serves as a progress bar for the transaction.

#### **Note**

To enable the new firmware, you must restart the device (see [Reboot device](#page-56-0) on page 51).

#### **3.8.3 Load configuration with drag and drop in a single device**

You can load a configuration file with drag and drop in a single device. To do this, you can use one of the configuration files that you have saved previously in the configuration directory (see [Save configuration](#page-55-0) on page 50 or [Save configuration with drag and drop](#page-69-0) on page 64).

- (1) Select **Maintenance** -> **Window** in the **Configurations** field to open the **Configurations** window.
- (2) Select the device into which you wish to load a configuration file in the main window on the **Devices** record card.
- (3) Select the configuration file you wish to load into the device in the **Configurations**
window.

(4) Press and hold the mouse button to drag the file to the selected device and then release the mouse button.

The configuration file is loaded into the selected device.

Whilst the action is running the *Update configuration* message is displayed in the **Devices** window in the **Action** column in black or white depending on the background colour. Once the action is successfully completed, the  $Update$  configuration message appears in green. If the action fails, the *Update configuration* message appears in red.

The background colour also serves as a progress bar for the transaction.

# <span id="page-72-0"></span>**3.8.4 Load configuration with drag and drop in multiple devices**

You can load a configuration file with drag and drop in multiple devices in a single step. To do this, you can use the files that you have saved previously in the configuration directory (see [Save configuration](#page-55-0) on page 50 or [Save configuration with drag and drop](#page-69-0) on page 64 ). For devices of the same type (e.g. **R1200**) you can use the same configuration file; for devices of different types you can use a group configuration file (see [Save configuration](#page-69-0) [with drag and drop](#page-69-0) on page 64).

(1) Select **Maintenance** -> **Window** in the **Configurations** field to open the **Configurations** window.

You can display the available configuration and group configuration files.

- (2) Select the devices into which you wish to load a configuration file in the main window on the **Devices** record card.
- (3) If you wish to load a configuration into devices of the same type, select the configuration file you wish to load into the devices in the **Configurations** window.
- (4) If you wish to load a configuration into devices of different types, select the group configuration file you wish to use for the devices in the **Configurations** window.
- (5) Press and hold the mouse button to drag the selected file to the selected devices and then release the mouse button.

The configuration file is loaded into the selected devices.

Whilst the action is running the *Update configuration* message is displayed in the **Devices** window in the **Action** column in the row for the respective device in black or white depending on the background colour. Once the action is successfully completed, the *Update configuration* message appears in green. If the action fails, the *Update configuration* message appears in red.

The background colour also serves as a progress bar for the transaction.

# <span id="page-73-0"></span>**3.8.5 Assigning devices to a company with drag & drop**

You can assign devices to a company with drag & drop.

- (1) In the the **Device Explorer** window, select sorting by **Company**.
- (2) Insure that the desired company has been created as a folder.
- (3) If the desired company has not already been created, create it via the shortcut menu in the **Device Explorer** window (see [Create new company](#page-66-0) on page 61).
- (4) In the **Devices** window, select those devices which you wish to assign to this company, i.e. move to the company folder.
- (5) With the mouse button depressed, drag the selected devices to the desired folder in the **Device Explorer** window until a plus sign appears.
- (6) Release the mouse button.

The devices are moved to the selected folder.

# **Index**

#### **A**

Action on the device [12](#page-17-0) Add devices manually [24](#page-29-0) Assigning devices to a company [68](#page-73-0) Assigning devices with drag & drop [68](#page-73-0)

## **B**

BOOTP [32](#page-37-0) , [52](#page-57-0) BOOTP - set parameters [35](#page-40-0) BOOTP - window [19](#page-24-0) BOOTP parameters [35](#page-40-0) , [52](#page-57-0) BOOTP record card [12](#page-17-0)

## **C**

CAPI [55](#page-60-0) Change language [39](#page-44-0) Change password [41](#page-46-0) Change path to the firmware files [31](#page-36-0) Change the path to the configuration files [30](#page-35-0) Change window display [21](#page-26-0) Company [68](#page-73-0) Company information [56](#page-61-0) , [61](#page-66-0) , [63](#page-68-0) , [64](#page-69-1) Configuration - FCI - secure [43](#page-48-0) Configuration - setup tool [44](#page-49-0) Configuration files [29](#page-34-0) , [30](#page-35-0) Configuration files - Change the path [30](#page-35-0) Configurations - window [19](#page-24-0) Configure device via HTTP [42](#page-47-0) Configure device via HTTPS [43](#page-48-0) Context menu - Dime Manager Log [21](#page-26-1) Context menu - log window [21](#page-26-1) Context window - dime Syslog [21](#page-26-1) Copyright [40](#page-45-0) Create company [61](#page-66-0) Create company name as a folder [61](#page-66-0)

## **D**

Default settings [51](#page-56-0) Define parameters via BOOTP [35](#page-40-0) Define TFTP settings [33](#page-38-0) Delete [61](#page-66-1) Delete company [64](#page-69-1) Delete company information [64](#page-69-1) Delete device [61](#page-66-1) Delete folder with company information [64](#page-69-1) Device Explorer [8](#page-13-0), [61](#page-66-2) Device Explorer - shortcut menu [9](#page-14-0) Device explorer window [61](#page-66-2) Device properties [15](#page-20-0) Device status [12](#page-17-0) Devices - record card [12](#page-17-0) Devices log [39](#page-44-1) , [39](#page-44-1) , [39](#page-44-1) Devices log - window [19](#page-24-0) Devices record card [12](#page-17-0) Dime Manager log [39](#page-44-2)[, 39](#page-44-2), 39 Dime Manager Log - window [19](#page-24-0) Dime Syslog - window [19](#page-24-0) Dime Syslog log window [37](#page-42-0) Discover [24](#page-29-1) Display BOOTP devices [35](#page-40-1) Display configuration files [29](#page-34-0) Display devices [25](#page-30-0) Display field [12](#page-17-0) Display information [40](#page-45-1) Display Syslog messages [38](#page-43-0) Dock window [7](#page-12-0) Drag and drop [64](#page-69-2) , [64](#page-69-0) , [65](#page-70-0) , [66](#page-71-0) , [67](#page-72-0) , [68](#page-73-0)

# **E**

Edit company [63](#page-68-0) Edit company information [63](#page-68-0) Edit folder with company information [63](#page-68-0) Elements [7](#page-12-0) End BOOTP service [35](#page-40-2) End Syslog service [38](#page-43-1)

Enter company name [61](#page-66-0)

#### **F**

FCI - configuration [42](#page-47-0) FCI configuration [42](#page-47-0) File window [19](#page-24-0) Filter [21](#page-26-0) Filter display [21](#page-26-0) Filter Syslog messages [21](#page-26-0) Firmware [46](#page-51-0) , [47](#page-52-0) Firmware - window [19](#page-24-0) Firmware files - change the path [31](#page-36-0) Firmware files - display [31](#page-36-1) Firmware files - update [31](#page-36-0) Funkwerk server [47](#page-52-0)

## **G**

General settings [39](#page-44-3) Goal and Purpose [1](#page-6-0)

#### **H**

Halt update [21](#page-26-0) Help [41](#page-46-1) HTTP configuration - FCI [42](#page-47-0) HTTPS configuration - FCI [43](#page-48-0)

# **I**

Import devices [28](#page-33-0) Import devices from a file [28](#page-33-0) Install Syslog service [35](#page-40-3) Installation [3](#page-8-0) IP configuration (device properties) [15](#page-20-0) IP settings [41](#page-46-0)

#### **L**

Launch BOOTP service [35](#page-40-2) Load configuration [49](#page-54-0) , [66](#page-71-0) , [67](#page-72-0) Load configuration with drag and drop [66](#page-71-0) [, 67](#page-72-0) Load devices [27](#page-32-0)

Load saved devices [27](#page-32-0) , [28](#page-33-0) Load search results [27](#page-32-0) , [28](#page-33-0) Log data [53](#page-58-0) , [55](#page-60-0) Log window [19](#page-24-0) Log window - devices [39](#page-44-1) Log window - dime manager [39](#page-44-2)

#### **M**

Main window [10](#page-15-0) Main window - shorcut window [10](#page-15-1) Main window - task bar [10](#page-15-1) Main window task bar [10](#page-15-1) Maintenance [28](#page-33-1) Menu bar [8](#page-13-1) Miscalleneous (device properties) [15](#page-20-0) Modify company information [63](#page-68-0) Modify devices parameters [41](#page-46-0)

## **N**

New company [61](#page-66-0) New company name [61](#page-66-0)

# **O**

Online Help [41](#page-46-1) Open BOOTP log window [33](#page-38-1) Open log window [32](#page-37-1) , [33](#page-38-1) , [37](#page-42-0) Open Syslog log window [37](#page-42-0) Open TFTP log window [32](#page-37-1) Operation icons [21](#page-26-0) Operation, general [21](#page-26-0)

#### **P**

Parameters - BOOTP [52](#page-57-0) PC system requirements [2](#page-7-0) Position window [7](#page-12-0) Possible Applications [1](#page-6-1)

#### **R**

Reboot [51](#page-56-1) Reboot device [51](#page-56-1) Receive Syslog messages [38](#page-43-0) Resume update [21](#page-26-0)

#### **S**

Save configuration [50](#page-55-0), [64](#page-69-0) Save configuration with drag and drop [64](#page-69-0) Save device list [26](#page-31-0) Save discovered devices [26](#page-31-0) Save search results [26](#page-31-0) Search for devices [24](#page-29-2) Search for devices in the background [25](#page-30-1) Search for folders [30](#page-35-0) Secure configuration - FCI [43](#page-48-0) Security Alert [3](#page-8-0) Select devices [21](#page-26-0) Select TELNET Client [40](#page-45-2) Services [32](#page-37-0) Set company information [56](#page-61-0) Set new password [58](#page-63-0) Set password [58](#page-63-0) Settings - general [39](#page-44-3) Shortcut menu - Device Explorer [9](#page-14-0) Shortcut menu - Main window [10](#page-15-1) Shortcut menu - tasks in the devices list window [61](#page-66-2) Shortcut menu - tasks in the main window [41](#page-46-2) Software system requirements [2](#page-7-0) Start Syslog service [38](#page-43-1) Start TFTP service [33](#page-38-2) States (device properties) [15](#page-20-0) Status - symbol colours [12](#page-17-0) Status - symbols [12](#page-17-0) Status icon colours [12](#page-17-0) Status icons [12](#page-17-0) Stop TFTP service [33](#page-38-2) Supported devices [2](#page-7-1) Syslog [32](#page-37-0) Syslog service [35](#page-40-3) , [35](#page-40-3) , [36](#page-41-0) , [36](#page-41-0) , [38](#page-43-1) , [38](#page-43-1) [, 38](#page-43-0) , [38](#page-43-0) System Software [3](#page-8-1)

Task bar- tasks in the main window [41](#page-46-2) Tasks with drag and drop [64](#page-69-2) Tasks with the shortcut menu [41](#page-46-2) , [61](#page-66-2) Tasks with the task bar [41](#page-46-2) TELNET [40](#page-45-2) TELNET Client [2](#page-7-0), [39](#page-44-1) TELNET configuration - Setup [44](#page-49-0) TFTP [32](#page-37-0) TFTP - window [19](#page-24-0) Trace - log data [53](#page-58-0) Trace - window [19](#page-24-0) Trace CAPI - log data [55](#page-60-0)

#### **U**

Uninstall Syslog service [36](#page-41-0) Update firmware [65](#page-70-0) Update firmware - File [45](#page-50-0) Update firmware - Funkwerk [47](#page-52-0) Update firmware - Web server [46](#page-51-0) Update firmware with drag and drop [65](#page-70-0) User interface [7](#page-12-1)

#### **V**

Version [40](#page-45-0)

#### **W**